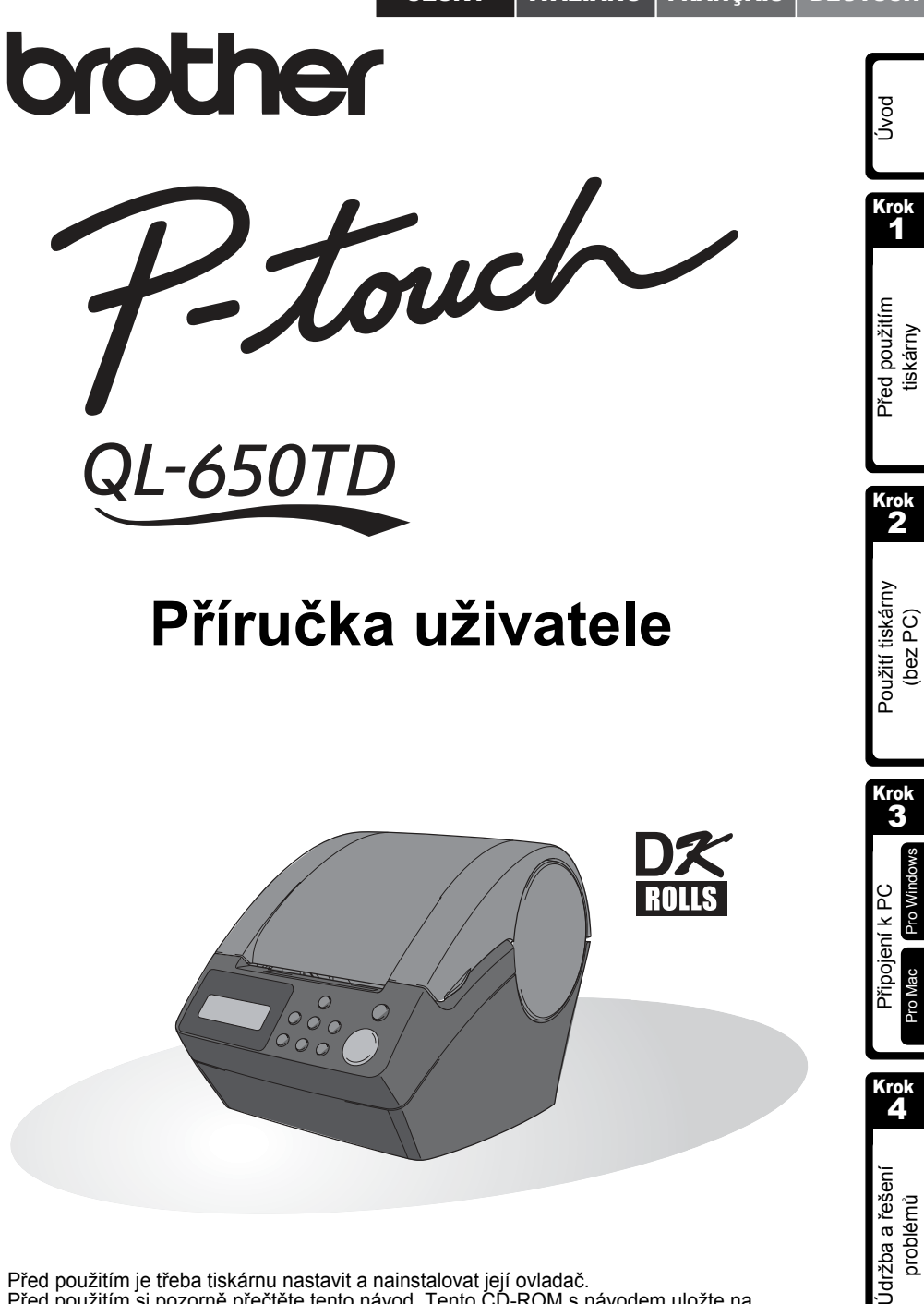

Před použitím je třeba tiskárnu nastavit a nainstalovat její ovladač. Před použitím si pozorně přečtěte tento návod. Tento CD-ROM s návodem uložte na vhodné místo, abyste do něj mohli kdykoli nahlédnout.

Gratulujeme vám k zakoupení tiskárny štítků QL-650TD.

Tento nový přístroj po připojení k počítači umožňuje díky editačnímu programu rychle a snadno tisknout štítky na profesionální úrovni.

Doporučujeme Vám přečíst si návod k obsluze ještě před použitím tiskárny štítků QL-6050TD a uschovat ho na bezpečném místě, kde ho vždy budete mít po ruce.

### **Prohlášení o shodě**

My Brother International CZ s.r.o., sídlem Veveří 102, 616 Brno, prohlašujeme na svou výlučnou zodpovědnost že: tiskárny štítků QL-650TD jsou za podmínek obvyklého a v návodu na používání určeného použití bezpečné a vyhovující požadavkům na elektromagnetickou kompatibilitu a bylo na ně vydáno evropské prohlášení o shodě.

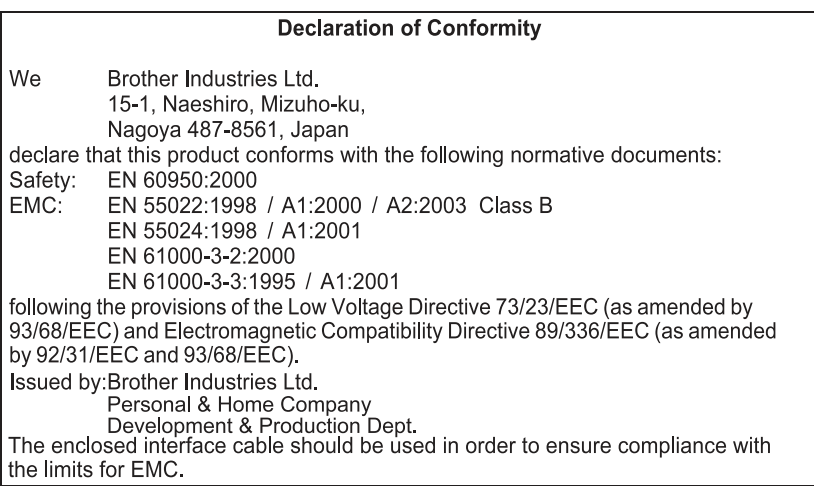

- Žádná část tohoto návodu nesmí být bez předchozího souhlasu žádnou formou rozmnožována - včetně kopírování a tisku.
- Všechna práva k dodanému softwaru (programu, obrázkům, klipártům, šablonám a textům) a k jeho návodům a dalším dokumetům jsou vlastnictvím firmy Brother Industries, Ltd..

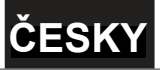

## Obsah

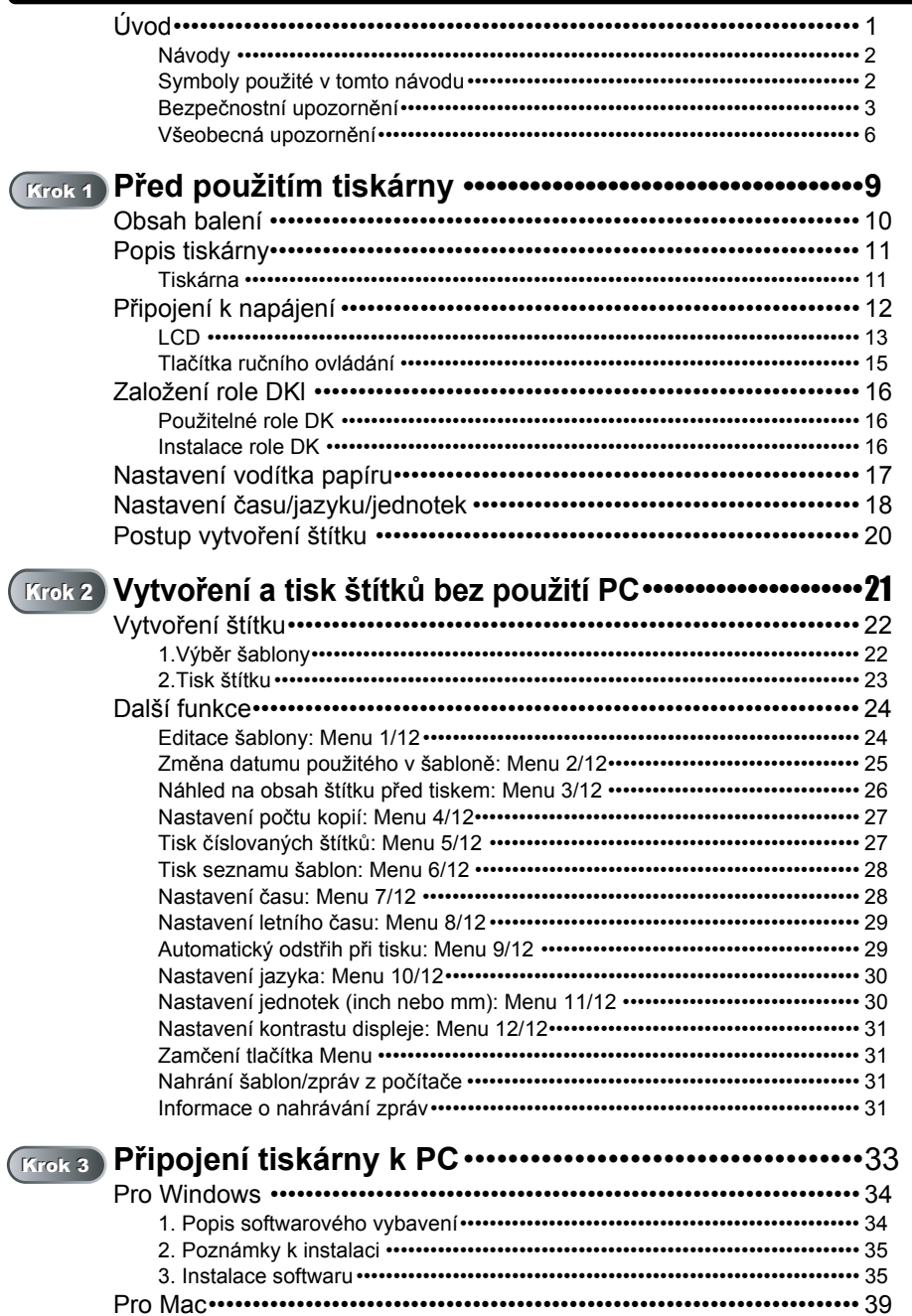

Použití tiskárny<br>(bez PC)

Krok<br>2

Krok<br>3 Pro Mac Pro Window Připojení k PC

Krok<br>4

Údržba a řešení problémů

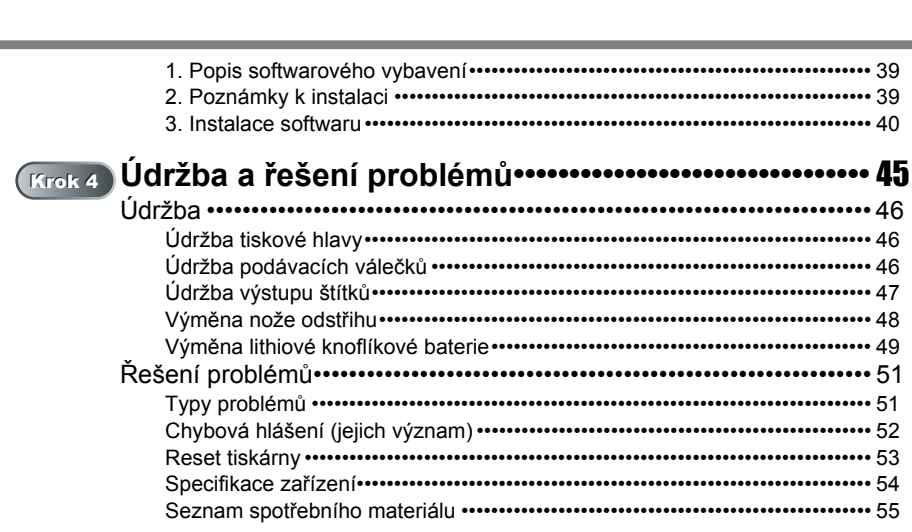

Ū

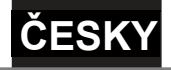

# <span id="page-4-0"></span>**Úvod**

### **Kompilace a publikování**

Tento návod k obsluze, může být pod dohledem firmy Brother Industries Ltd. kompilován a publikován s tím, že bude pracovat s nejnovějším technickým popisem výrobku.

Obsah tohoto návodu k obsluze a technické údaje v něm obsažené mohou být změněny bez předchozího upozornění.

Firma Brother si vyhrazuje právo provádět změny bez předchozího upozornění v technických datech a materiálu popsaném v tomto návodu a neodpovídá za jakékoli škody (včetně následných škod), způsobených spolehnutím se na uvedené materiály, včetně typografických a dalších chyb, které se týkají této publikace.

© 2005 Brother Industries Ltd.

### **Ochranné značky**

Logo Brother<sup>®</sup> logo je registrovanou ochrannou značkou Brother Industries, Ltd.

Microsoft<sup>®</sup>, MS-DOS<sup>®</sup>, Windows<sup>®</sup> a Windows NT<sup>®</sup> jsou registrované ochranné značky firmy Microsoft Corporation v USA a ostatních zemích.

Apple<sup>®</sup>, logo Apple<sup>®</sup>, Mac<sup>®</sup> a TrueType<sup>®</sup> jsou registrované ochranné značky firmy Apple Computer, Inc v USA a ostatních zemích.

Tiskárna obsahuje softwarový modul "USBPRINT.SYS" a "USBMON.DLL", ke kterému vlastní veškerá práva Microsoft Corporation.

Adobe<sup>®</sup>, logo Adobe<sup>®</sup>, Acrobat<sup>®</sup> a Adobe<sup>®</sup> Reader<sup>®</sup> jsou registrované ochranné známky Adobe Systems Incorporated.

QR code je registrovanou ochranou značkou firmy DENSO WAVE INCORPORATED.

Všechny další obchodní nebo výrobní značky jmenované v tomto návodu jsou registrovanými ochrannými značkami nebo ochrannými značkami příslušných firem.

### **Transport tiskárny**

Poud je nutné tiskárnu převážet, je nutné ji velmi pečlivě zabalit, aby se nepoškodila.

Doporučujeme uschovat pro případný převoz veškerý obalový materiál. Tiskárna by také měla být přepravcem odpovídajícím způsobem pojištěna.

1

Před použitím tiskárny

Krok 1

<span id="page-4-1"></span>Úvod

Krok

Údržba a řešení problémů

## <span id="page-5-0"></span>**Návody**

Následující návody slouží jako pomoc pro správné používání tiskárny. Před použitím tiskárny si je důkladně pročtěte.

### Příručka uživatele (tento návod)

Tento návod čtěte jako první.

Obsahuje informace, které by měl uživatel znát ještě před použitím tiskárny. Popisuje instalaci a nastavení tiskárny, tisk štítků bez počítače a postup instalace programového vybavení.

Dále popisuje základní údržbu tiskárny a postup řešení potíží s tiskem.

### Příručka uživatele programu (návod ve formátu PDF)

Tento návod popisuje vytváření štítků pomocí programu P-touch Editoru.

- Pro prohlížení Příručky uživatele programu (návod ve formátu PDF Manual) musíte  $\bigcap$ mít nainstalován Adobe® Reader® nebo Adobe® Acrobat® Reader®.
	- (Uživatelé Mac®, mohou použít prohlížeč implementovaný v OS.)
	- Pokud jste uživateli Windows®, můžete návod zobrazit z aplikace P-touch Setup. Návod lze dále ručně spustit z menu Start.
	- Pokud jste uživateli Mac, najdete tento návod na CD-ROMu dodaném společně se zařízením v adresáři [Manuals].

## <span id="page-5-1"></span>**Symboly použité v tomto návodu**

Tato značka označuje informace a postupy, které je důležité dodržovat. Pokud se jimi nebudete řídit, může dojít k úrazu, poškození nebo zničení zařízení.

Tato značka označuje informace a postupy, které vám pomohou lépe porozumět funkcím a ovládání tiskárny.

### **Bezpečnostní upozornění**

bezprostředně po tisku velmi horká.

Zranění nebo poškození přístroje předejte dodržováním následujících doporučení. Informace jsou rozděleny následujícím způsobem:

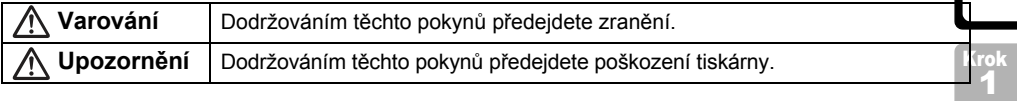

**ČESKY**

Symboly použité v tomto návodu:

 Ikona špatného postupu upozorňuje, že tento způsob použití není přípustný (např. upozornění před rozebíráním tiskárny).

Ikona speciálního postupu upozorňuje na postup, který je nutné provádět s velkou opatrností (např. odpojení napájecího kabelu ze zásuvky).

### Varování

#### ■Tiskárna

ഝ

Œ,

**Dodržením následujících pokynů předejdete možnosti vzniku požáru a úrazu elektrickým proudem.** 

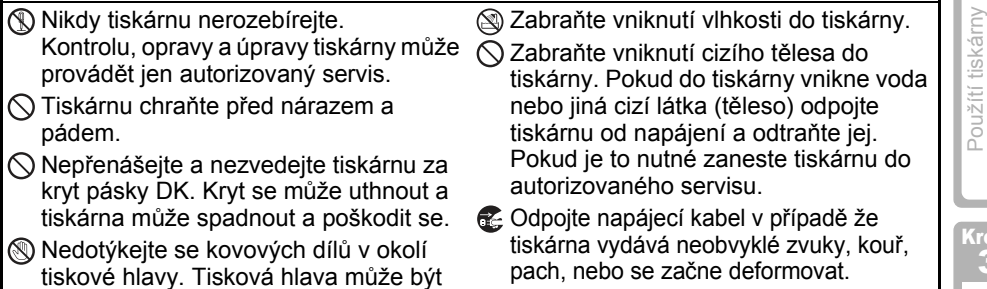

ART Připojení k PC (VRT Použití tiskárny NRT Před použitím ART Uvod<br>Pro Mac Pro Windows (VBz PC) (bez PC) tiskárny tiskárny Údržba a řešení **problémů k PC (bez Použítí tiskárny problémů** Pro Mac Pro Windows (bez PC) (bez PC) Krok 3 Pro Windows Pro Windo Připojení k PC Připojení k PC

Krok 2

 $(bez PC)$ 

Před použitím

tiskárny

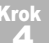

Dood

#### **Dodržením následujících pokynů předejdete vzniku požáru a úrazu elektrickým**  ■Napájecí kabel  $\bigcirc$  Používejte pouze správný napájecí kabel (220 - 240 V AC). **O** Používejte pouze kabel dodaný s  $\bigcirc$  Nepřetěžujte elektrickou zásuvku připojením velkého množství zařízení. Napájecí kabel dále nazapojujte do  $\bigcirc$  Nepoužívejte napájecí kabel pokud jeví známky poškození. Nedotýkejte se napájecího kabelu mokrýma rukama. Zkontrolujte, zda je napájecí kabel správně zasunut v zásuvce. Varování

**Pokud nebudete tiskárnu delší dobu** používat, odpojte napájecí kabel.

### věci. **■Baterie**

tiskárnou.

poškozené zásuvky.

**proudem.**

 $\bigcirc$  Používejte pouze správné typy baterií.

 $\bigcirc$  Na napájecí kabel nepokládejte těžké

- $\bigcirc$  Baterie nerozebírejte, nevystavujte je přímému vlivu tepla a ohně, chraňte je před slunečním zářením, vysokými teplotami a vysokou vlhkostí.
- Vodou očistěte veškeré části, které přišli do styku s vyteklou baterií. Pokud dojde ke vniknutí do očí nebo úst, okamžitě vyhledejte lékařskou pomoc.
- $\bigcirc$  Baterie do tiskárny vložte tak, aby souhlasila polarita.
- Zabraňte zvlhnutí baterií.
- Vybité baterie okamžitě vytáhněte z tiskárny.
- $\bigcirc$  Baterie nepropajujte.
- Použitím nesprávných baterií může dojít k jejich vytečení nebo výbuchu, který může způsobit požár nebo zničit tiskárnu.
- $\bigcirc$  Nezkratujte kontakty baterií kovovými předměty.
- $\bigcirc$  Baterie dodané se zařízením nelze nabíjet.
- Chraňte baterie před dětmi. Pokud dojde ke spolknutí okamžitě vyhledejte lékařskou pomoc.
- $\bigcirc$  Chraňte baterie před nárazy, které je mohou zničit.

### **Upozornění**

#### **Dodržením následujících upozornění předejdete možnosti vzniku požáru a úrazu elektrickým proudem.**

### Tiskárna

Zásuvka, do které je zapojen napájecí kabel, by měla být dobře přístupná.

### ■Napájecí kabel

 Při odpojování napájecího kabelu ho držte za zástrčku. Pokud jej vytahujete držením za kabel můžete jej poškodit.

## **ČESKY**

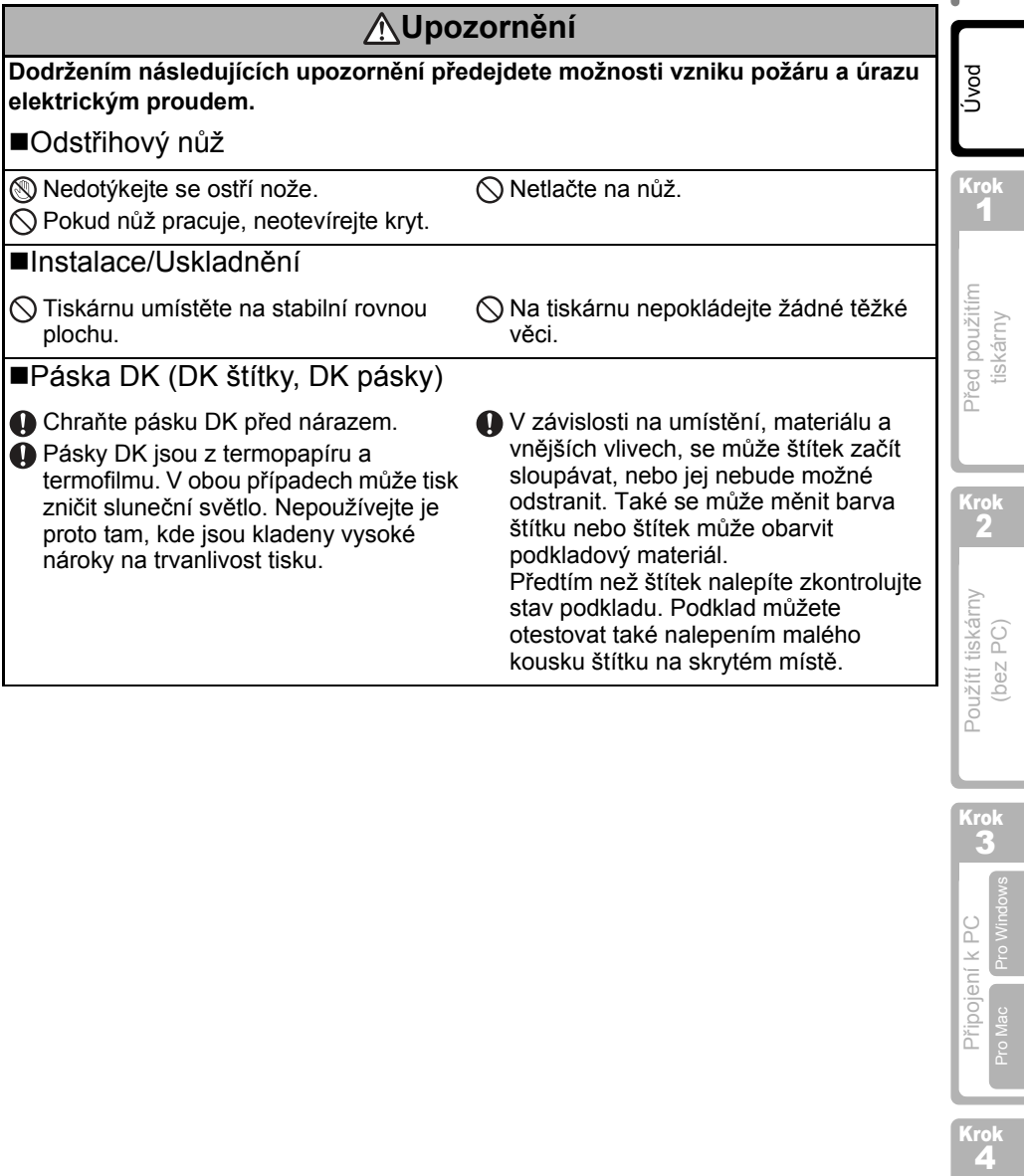

Krok<br>4

5

### <span id="page-9-0"></span>**Všeobecná upozornění**

#### Tiskárna

- Tiskárna štítků je citlivé zařízení. Přístroj chraňte před nárazy a otřesy.
- Tiskárnu nezvedejte ani nepřenášejte za kryt pásky DK. Kryt se může utrhnout a tiskárna pádem vážně poškodit.
- Tiskárna nemusí správně pracovat v blízkosti televizoru, rádia atd. Neprovozujte proto tiskárnu v blízkosti zařízení, která mohou být zdrojem elektromagnetického rušení.
- Nevystavujte tiskárnu přímému slunnečnímu záření nebo zdrojům extrémně vysokých a nízkých teplot, dále vysoké vlhkosti a prachu. Všechny tyto vlivy mohou zapříčinit špatnou funkci tiskárny.
- K čištění tiskárny nepoužívejte ředidlo, benzen, alkohol, ani žádné organické rozpouštědlo, které může poškodit její povrch. K čištění používejte výhradně měkkou suchou utěrku.
- Na tiskárnu nepokládejte žádné těžké předměty, ani předměty naplněné vodou. Pokud se do tiskárny dostane voda, nebo cizí těleso, spojte se s vaším dodavatelem tiskárny nebo přímo na autorizovaný servis. Pokud byste tiskárnu nadále používali, mohlo by dojít k vážnému úrazu.
- Nedotýkejte se nože odstřihu, můžete se o něj poranit. Pokud je potřeba nůž odstřihu vyměnit, provádějte to velmi opatrně.
- Nezaslepujte štěrbinu výstupu štítku, USB nebo seriový port.
- Nedotýkejte se kovovými předměty tiskové hlavy ani jejího okolí. Při tisku i po něm je tisková hlava velmi horká. Nedotýkejte se jí proto rukou.
- Používejte pouze USB kabel dodaný společně s tiskárnou.
- Pokud nebudete tiskárnu delší dobu používat, vyjměte z ní pásku DK.
- Tiskárnu nikdy nerozebírejte a neutírejte ji vlhkým hadříkem vystavujete se nebezpečí úrazu elektrickým proudem. Nikdy neodpojujte napájecí kabel vlhkýma rukama.
- Pokud dojde k zaseknutí papíru a ke znečištení podávacích válečků lepidlem ze štítku, odpojte napájecí kabel a podávací válečky opatrně očistěte hadříkem namočeným v ethanolu nebo isopropylu. Podávací válečky je dobré očistit i při výměně odstřihového nože.

### ■Napájecí kabel

- Používejte pouze napájecí kabel dodaný společně s tiskárnou.
- Pokud tiskárnu nebudete delší dobu používat, odpojte ji od elektrické sítě.
- Pokud odpojujete napájecí kabel, držte jej vždy za zástrčku. Předejdete poškození kabelu.
- Tiskárnu připojte do dobře přístupné elektrické zásuvky.

### Páska DK (DK štítky a DK pásky)

- Používejte pouze originální pásky Brother DK (se značkou  $\frac{px}{x}$ ,  $\frac{px}{x}$ ). Nepoužívejte neoriginální pásky - můžete dojít k poškození tiskárny.
- Pokud nalepíte štítek na mokrý, znečištěný, nebo mastný podklad může se snadno odlepit. Před nalepením štítku podklad řádně očistěte.
- Štítky jsou vyrobeny z termopapíru a termofilmu. Působením ultrafialového záření, větru a déště může tisk zmizet, nebo se štítek může odlepit.
- Nevystavujte pásku DK přímému slunečnímu záření, vysokým teplotám, vysoké vlhkosti a prachu. Skladujte je na chladném temném místě. Po otevření balení pásku DK co nejdřív spotřebujte.

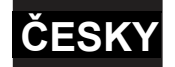

- Barva štítku se může změnit pokud povrch štítku poškrábete například nehtem, nebo pokud se štítku dotknete vlhkýma (mastnýma) rukama.
- Štítky nelepte na lidské tělo, zvířata a rostliny.
- Konec pásky DK není určen k potisku. Poslední štítek proto může být špatně odstřihnut. Poznámka: Vzhledem k této skutečnostui je skutečný počet štítků na pásce vždy vyšší než je udáno na balení.
- Po odlepeném štítku, může na podkladu zůstat zbytek lepidla. Před nalepením nového štítku zbavte podklad zbytků lepidla.
- Některé pásky DK používají velmi pevné lepidlo. Tyto štítky se nemusí povést odlepit najednou.
- Předtím než na CD/DVD nalepíte štítek, přečtěte si pozorně návod k obsluze vašeho CD/DVD přehrávače, jestli nezakazuje použití CD/DVD nálepek.
- Nepoužívejte štítky na CD/DVD, které chcete používat v přehrávačích se štěrbinou. Například CD přehrávače v autech.
- Jednou nalepený štítek z CD/DVD nikdy nestrhávejte. Můžete poškodit citlivou vrstvu CD/DVD a zničit disk.
- Nelepte štítky na diky CD/DVD určené pro potisk na inkoustových tiskárnách. Štítky se z těchto médií snadno odlupují a zbylé lepidlo může zapříčinit jejich nečitlenost.
- Při polepování CD/DVD médií používejte vždy aplikátor, který je k těmto štítkům přiložen. Pokud štítek není dobře vycentrovaný, může to zapříčinit nečitelnost média.
- Uživatel přebírá veškerou zodpovědnost za lepení štítků na CD/DVD média. Firma Brother neodpovídá za škody, nebo poškození dat způsobené nevhodným použitím CD/DVD štítků.

### ■CD-ROM a software

- Chraňte CD-ROM před poškrábáním, velmi vysokými a nízkými teplotami.
- Nepokládejte na CD-ROM těžké předměty ani je nevystavujte tlaku.
- Program na CD-ROMu je určen prouze pro tiskárnu štítků. Podrobnosti viz. licenční ujednání na CD. Tento program je možné nainstalovat i na větší množství počítačů (např. v kanceláři).

### ■Baterie

- Nepoužívejte tyto baterie v jiných produktech.
- S použitými bateriemi zacházejte jako s nebezpečným odpadem a odevzdejte je na patřičném sběrném místě.
- Při skladování baterii obalte nevodivým materiálem (např. celofánem), aby nemohlo dojít k jejich zkratování.
- Baterie doporučujeme měnit nejméně jednou za dva roky.

Ukázka zabalení baterie

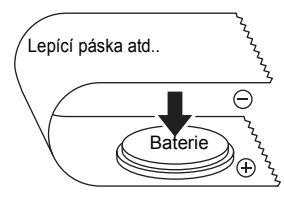

Úvod

Krok 2

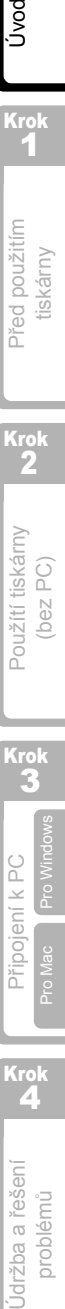

Krok<br>4

#### **Nůž odstřihu**

- Nůž odstřihu je velmi ostrý. Abyste předešli zranění, řiďte se následujícími pokyny:
	- Pokud nůž odstřihu pracuje, musí být kryt zavřený.
	- Pokud vytahujete jednotku odstřihu, nevyvíjejte na ní nepřiměřený tlak.
	- Jakmile se ostří ztupí, doporučujeme je vyměnit.
	- Pokud dojde ke zničení odstřihu, odpojte tiskárnu ze sítě a vyjměte ho pomocí dvou pinzet.
- Pokud dojde k zaseknutí papíru a ke znečištení podávacích válečků lepidlem ze štítku, odpojte napájecí kabel a podávací válečky opatrně očistěte hadříkem namočeným v ethanolu nebo

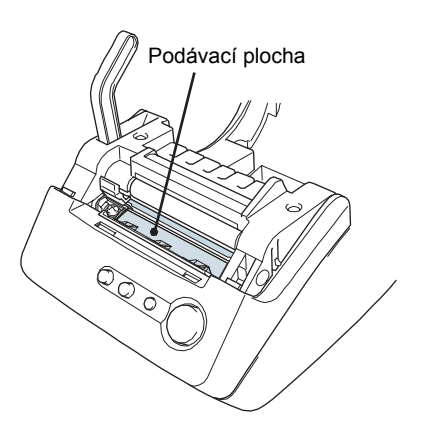

- isopropylu. Podávací válečky je dobré očistit i při výměně odstřihového nože.
- Jednotka odstřihu má životnost přibližně 5000 odstřihů. Její životnost je závislá na způsobu používání tiskárny. Pokud tiskárna špatně odstřihuje pásky, nebo dochází k zásekům papíru, může být životnost jednotky odstřihu u konce a je potřeba ji vyměnit.

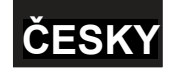

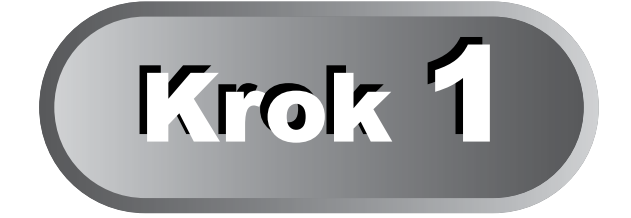

# <span id="page-12-0"></span>**Před použitím tiskárny**

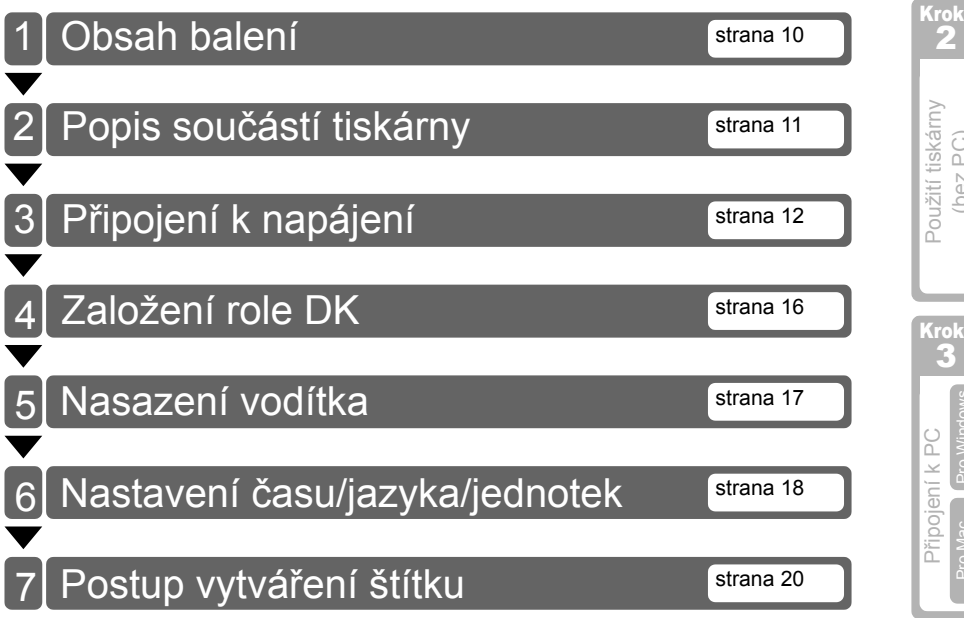

9

Krok 1

Úvod

Před použitím tiskárny

Před použitím tiskárny

## <span id="page-13-0"></span>**1 Obsah balení**

Po vybalení tiskárny, zkontrolujte, zda k ní jsou dodány veškeré uvedené položky. Pokud některá z položek chybí, nebo je poškozená, kontaktujte prodejce.

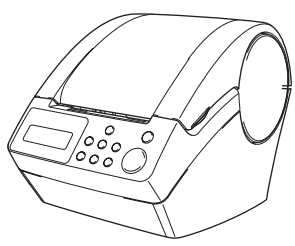

### **Brother QL-650TD Páska DK (startovací páska)**

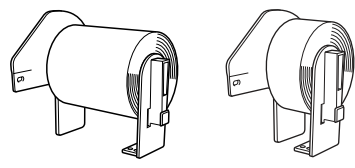

- Nekonečná role šíře 62mm (8 metrů)
- Role se štítky 24mm (250 štítků)

#### USB kabel **Napájecí kabel**

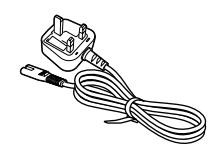

#### **Vodítko CD-ROM**

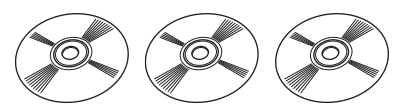

### **Příručka uživatele Návod k obsluze rolí DK**

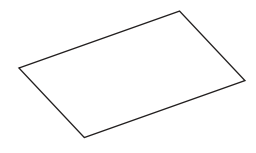

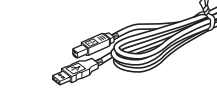

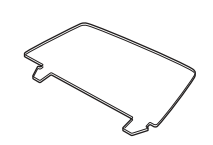

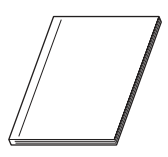

**Čistící list**

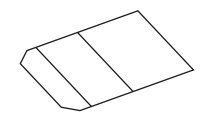

<span id="page-14-0"></span>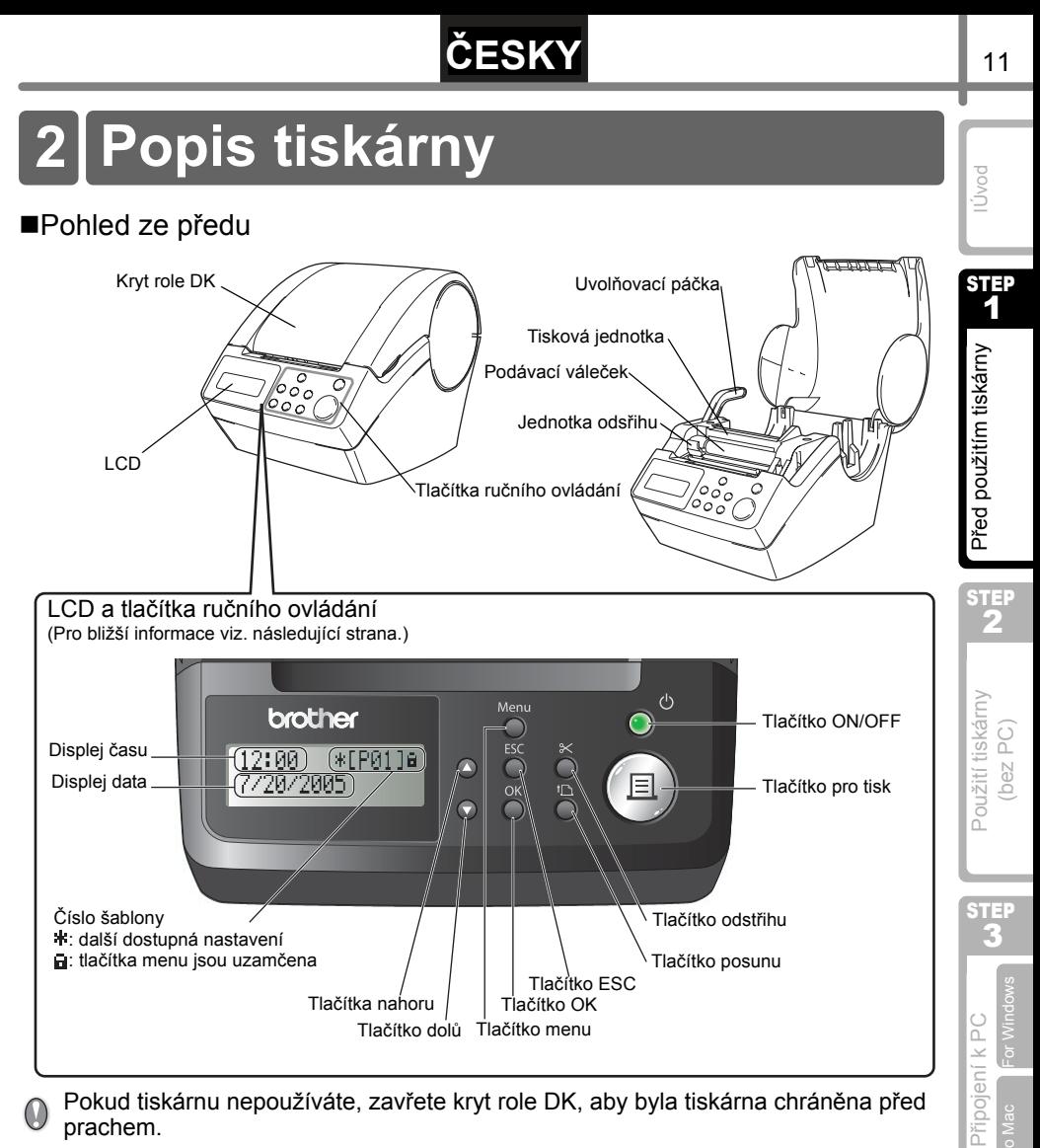

Pokud tiskárnu nepoužíváte, zavřete kryt role DK, aby byla tiskárna chráněna před prachem.

### Zadní pohled

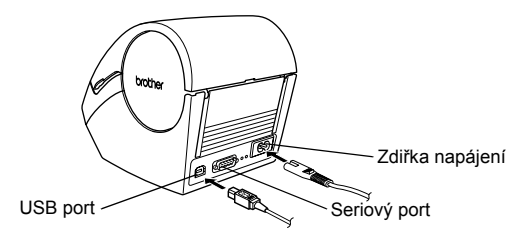

Údržba a řešení Jdržba a řešení problémů

STEP 4

Pro Mac

## <span id="page-15-0"></span>**3 Připojení k napájení**

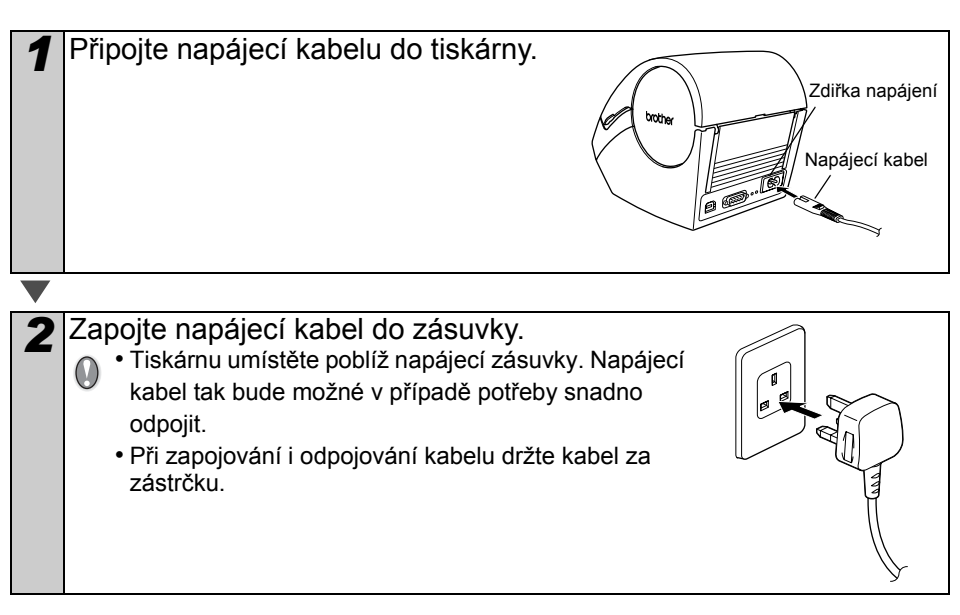

### **Pokud chcete tiskárnu použít v prostředí Windows®, nepřipojujte tiskárnu k PC dřív než ji nainstalujete.**

Nepřipojujte tiskárnu k PC dokud si to instalace sama nevyžádá.

Pokud tiskárnu připojíte ještě před instalací, zobrazí se následující dialogové okno. V tom případě klikněte na [Cancel] a odpojte USB kabel. Teprve potom spusťte instalaci ovladače. Pro bližší informace viz. "3. Instalace softwaru" na straně 35.

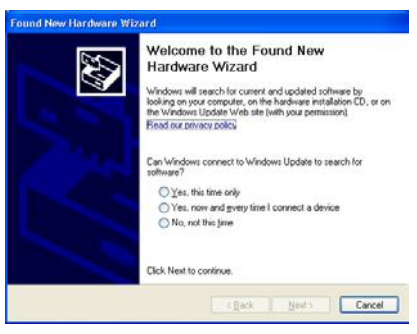

## **ČESKY**

## <span id="page-16-0"></span>**LCD**

 $(\mathbb{R})$ 

LCD displej se používá pro Režim zobrazení času a Režim Menu.

### ■Režim zobrazení času

V tomto režimu tiskárna - pokud je zapnutá a netiskne na displeji zobrazuje datum a čas.

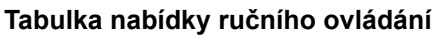

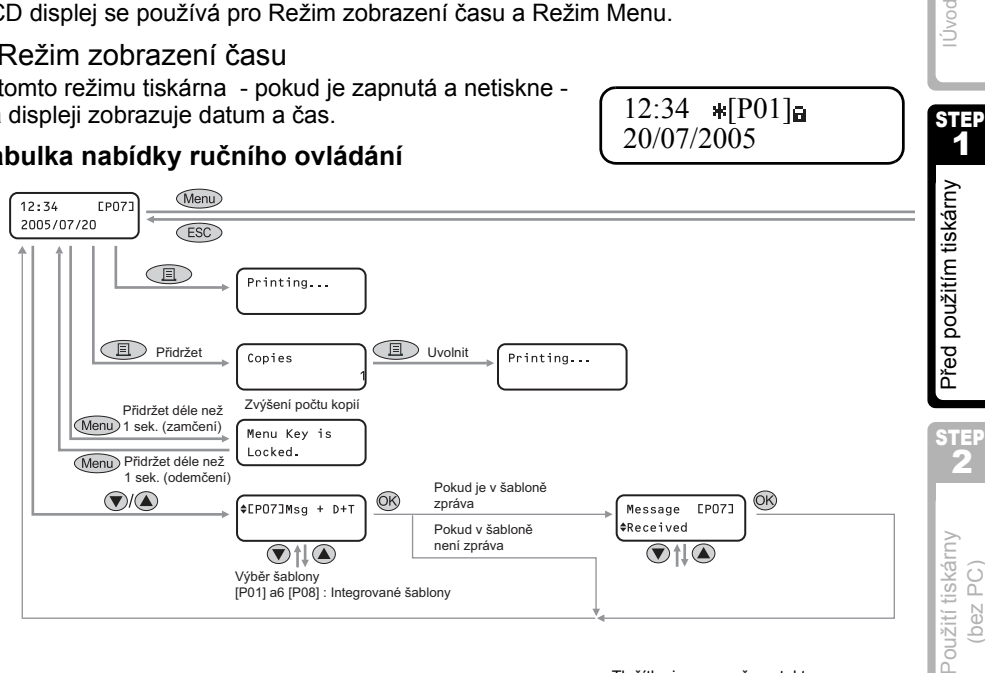

#### Tlačítka jsou označena takto

 $12:34$  \*[P01]a 20/07/2005

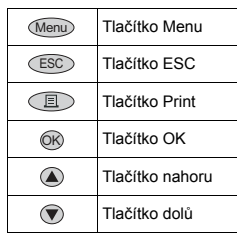

Štítky obsahující datum, čas a zprávu, lze snadno vytvořit i bez použití tiskárny.

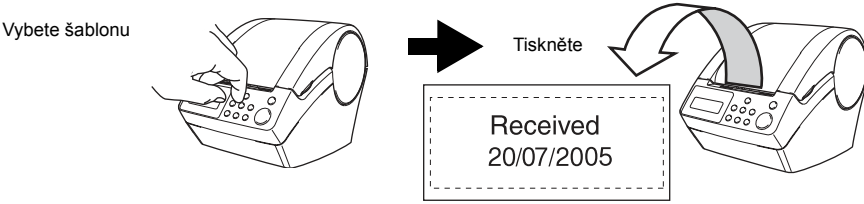

Pro bližší informace viz. "Vytvoření štítku" na straně 22.

13

STEP 1

Úvod

STEP 3

For Windows

For Window

Pro Mac

Připojení k PC

Připojení k PC

STEP 4

Údržba a řešení problémů

Údržba a řešení

#### **■Režim Menu**

Displej zobrazuje názvy menu při editaci šablony a změny nastavení. Menu 1/12

Edit Template

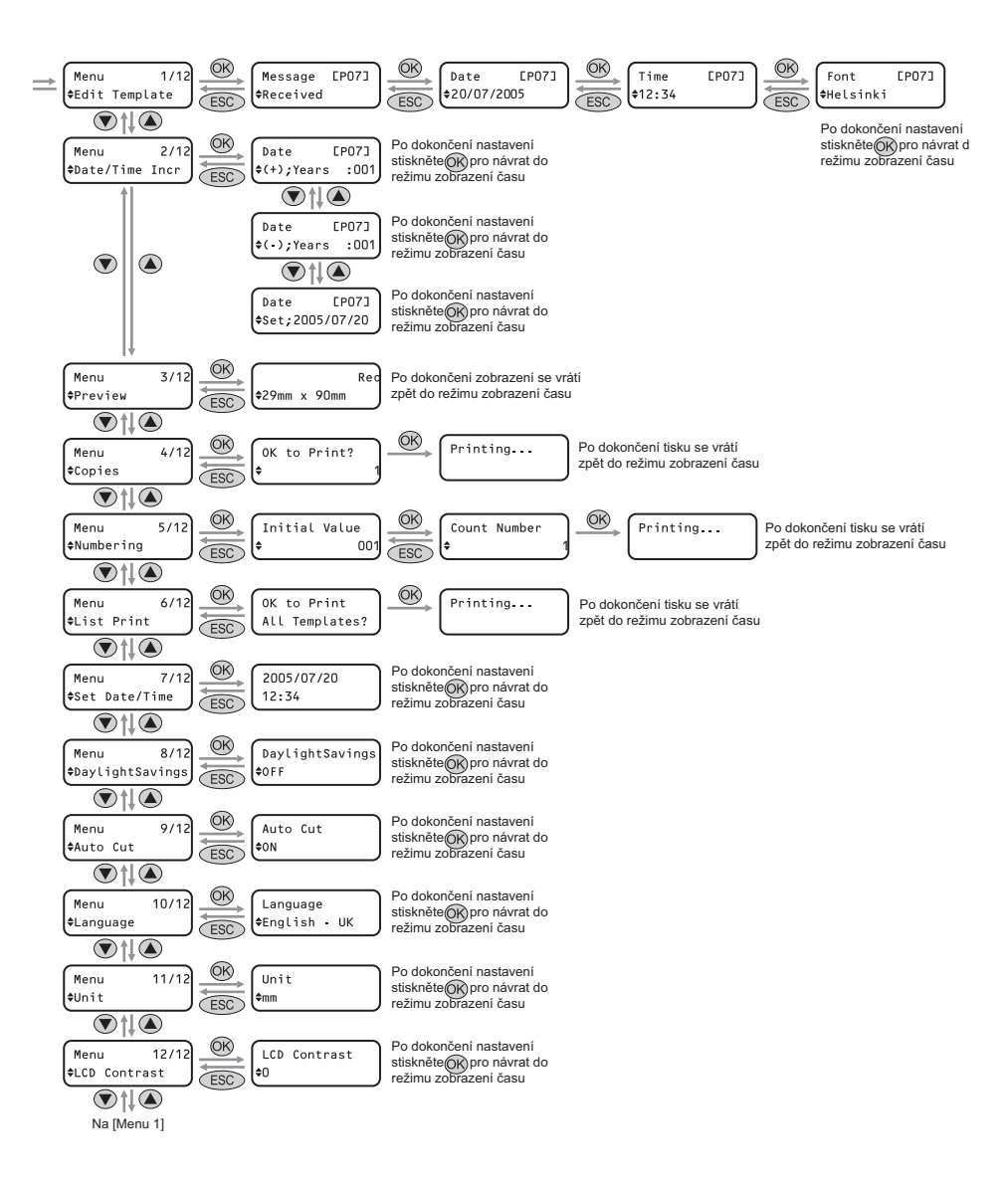

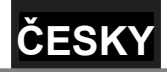

## <span id="page-18-1"></span><span id="page-18-0"></span>**Tlačítka ručního ovládání**

Funkce následujících tlačítek je popsána zde:

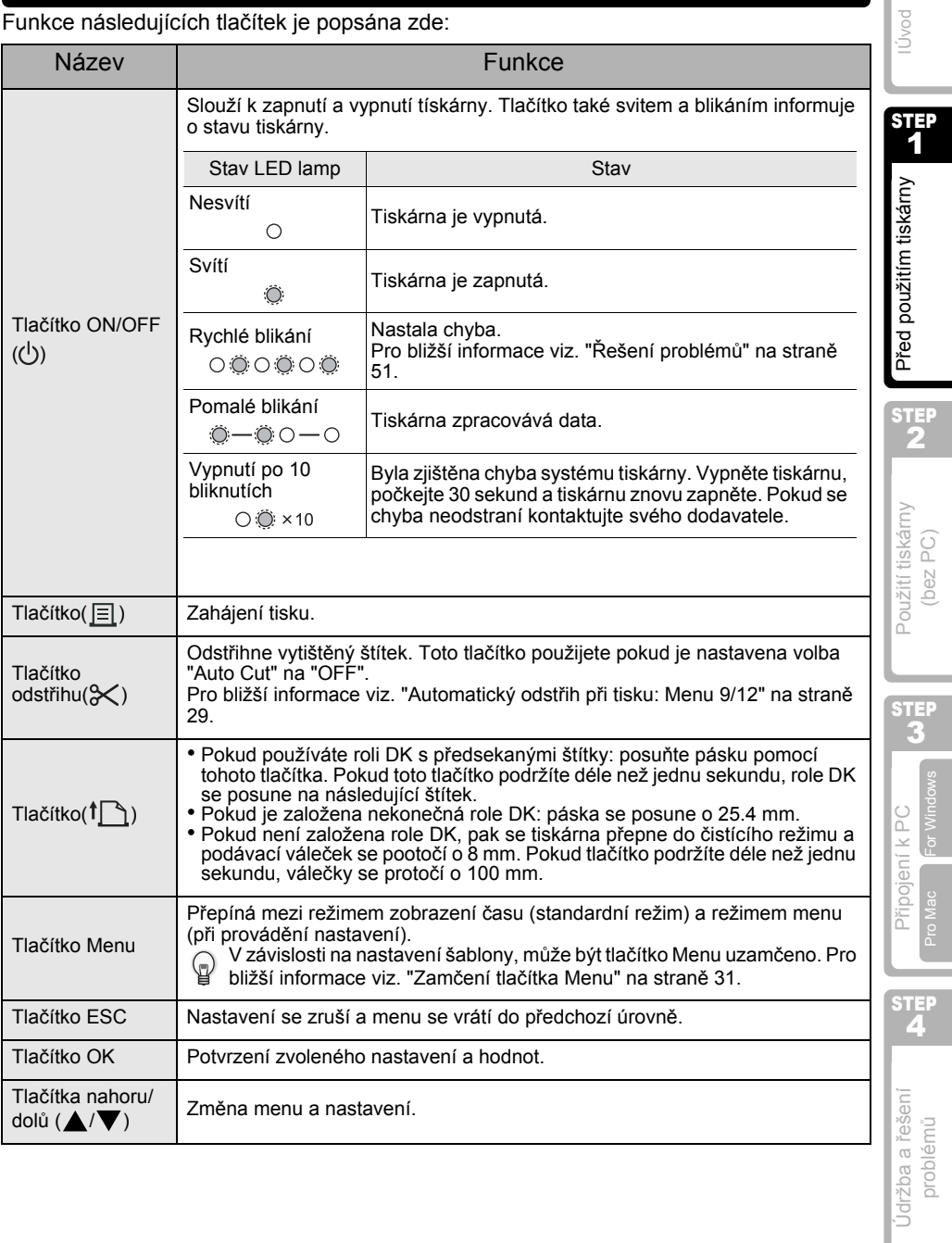

15

# <span id="page-19-3"></span><span id="page-19-0"></span>**4 Založení role DK**

### <span id="page-19-1"></span>**Použitelné role DK**

V tiskárně lze použít následující role DK.

<span id="page-19-2"></span>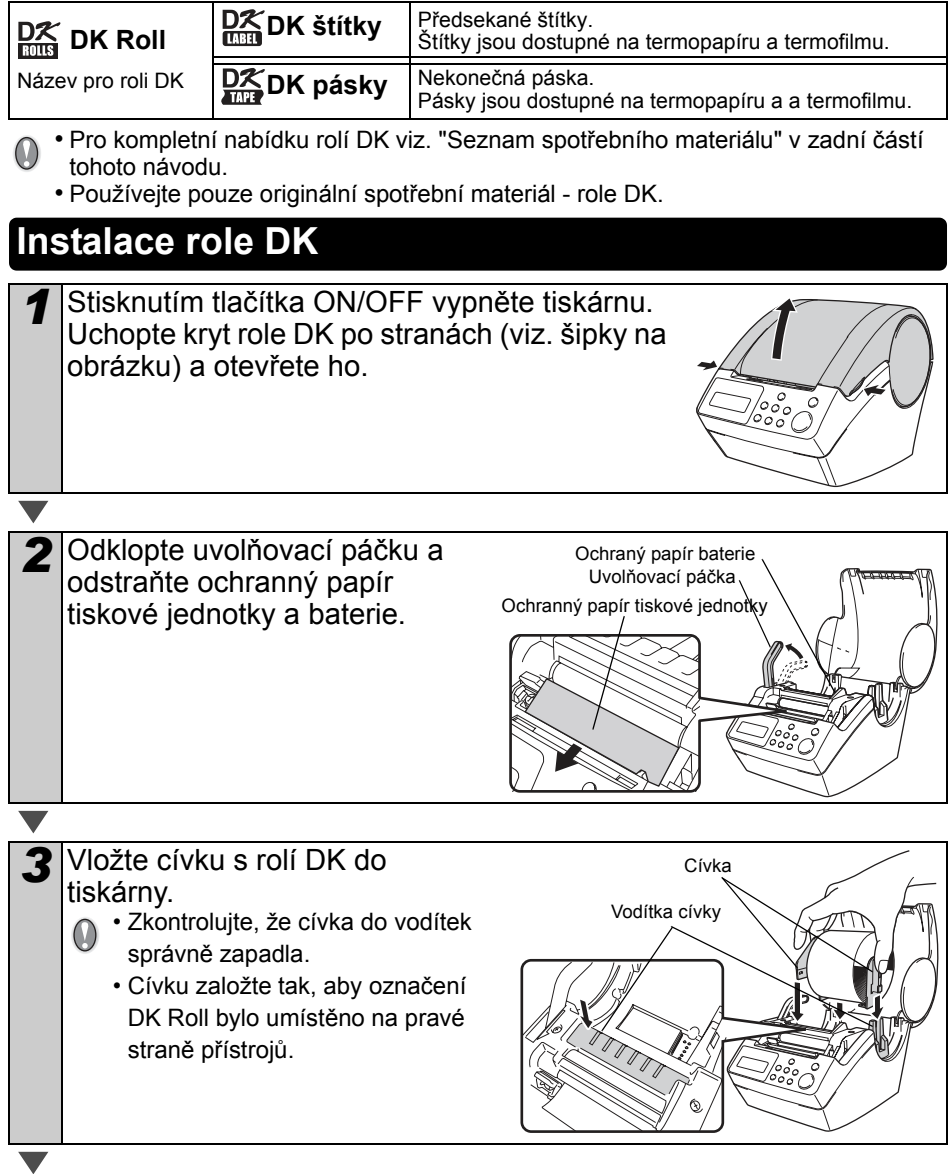

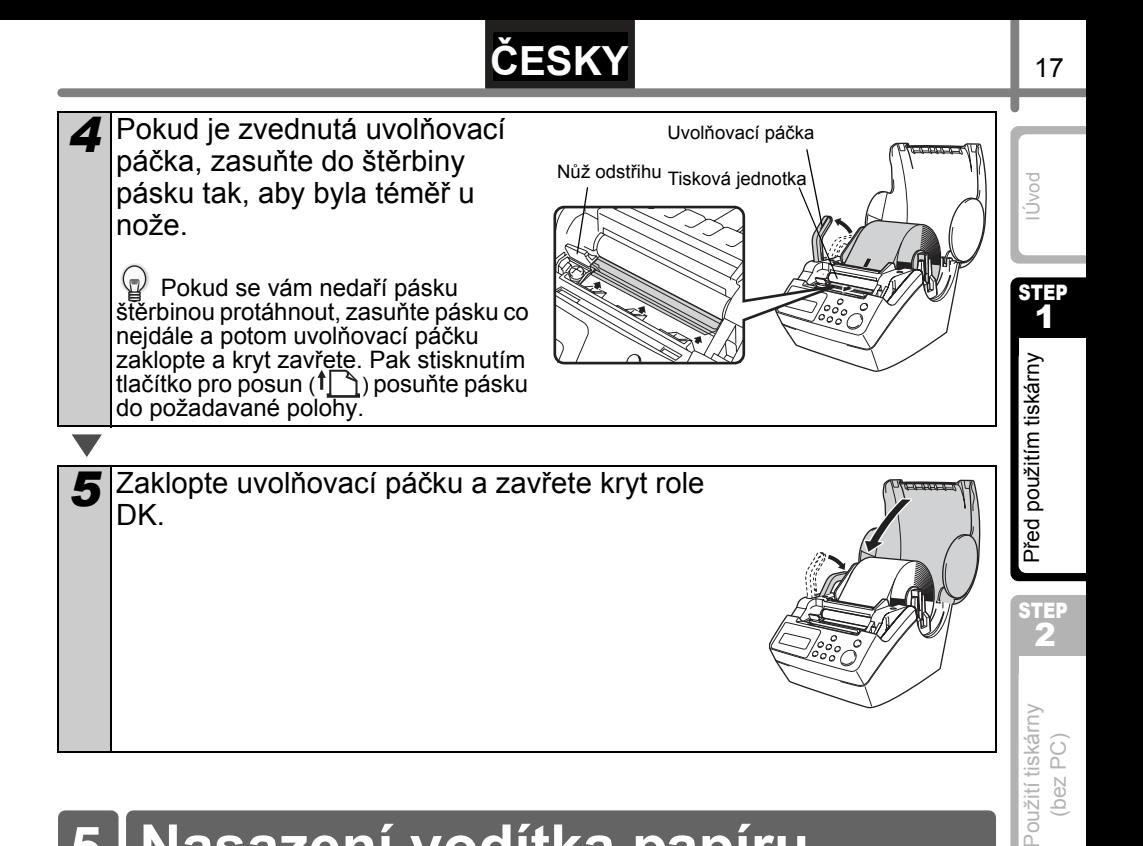

## <span id="page-20-0"></span>**5 Nasazení vodítka papíru**

S tiskárnou je dodáno vodítko papíru, které pojme až 10 samostatných štítků.

*1* Nasaďte vodítko papíru na tiskárnu (viz. obrázek vpravo). Pokud budete tisknout víc jak 10 štítků je nutné vodítko z tiskárny oddělat.

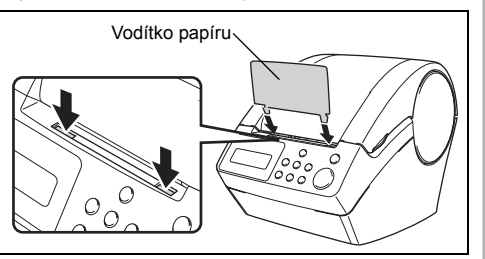

Připojení k PC Připojení k PC STEP 4

STEP 3

For Windows

Údržba a řešení Jdržba a řešení problémů

<span id="page-21-0"></span>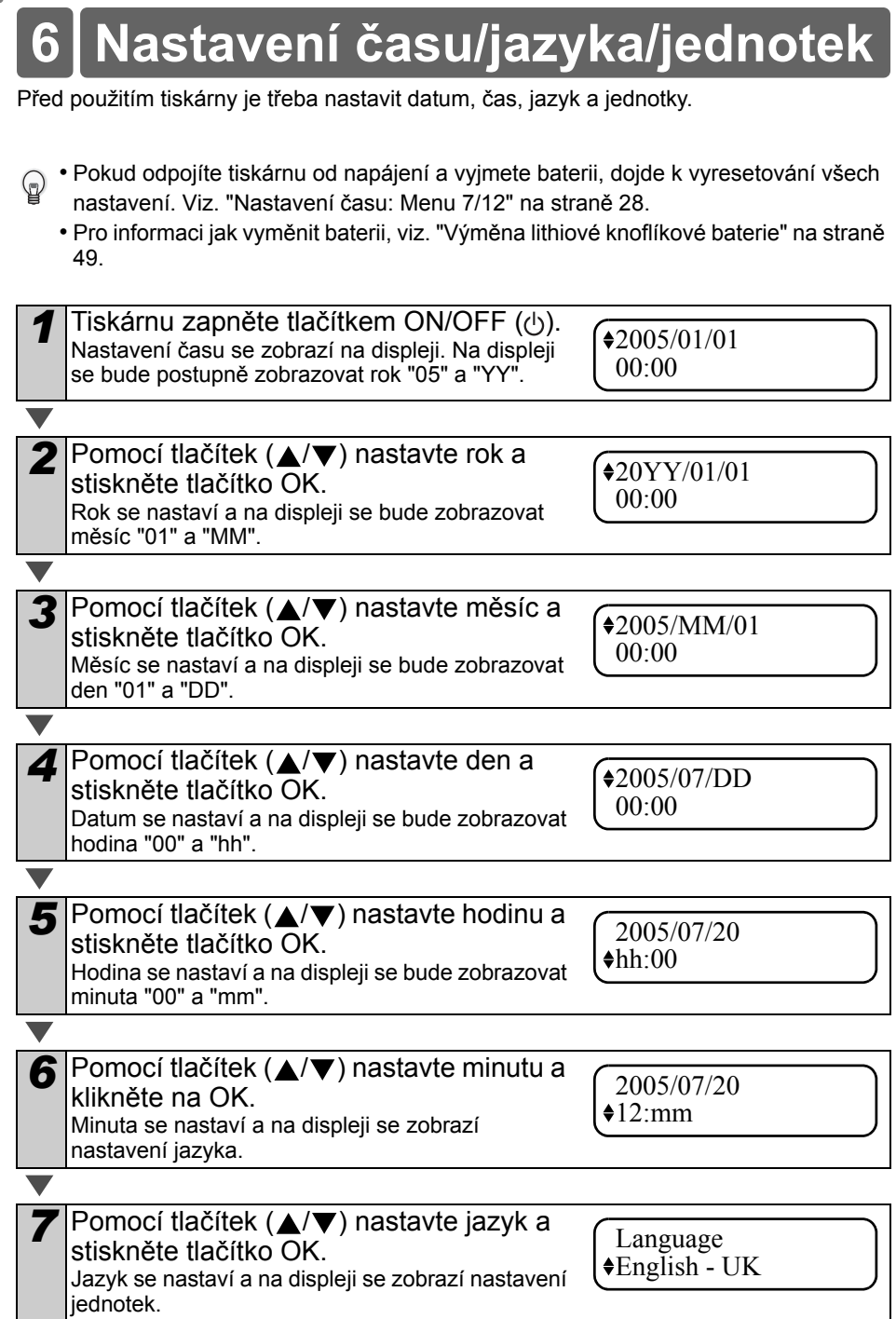

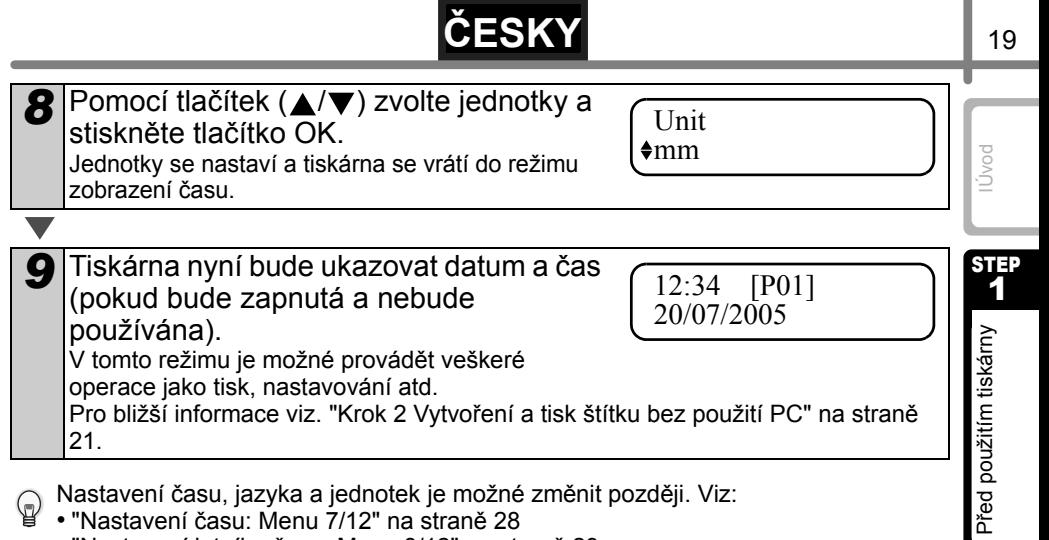

- "Nastavení letního času: Menu 8/12" na straně 29
- "Nastavení jazyka: Menu 10/12" na straně 30

• "Nastavení jednotek (inch nebo mm): Menu 11/12" na straně 30

Použití tiskárny Použití tiskárny (bez PC) STEP 3

STEP 2

For Windows For Window Připojení k PC Připojení k PC Pro Mac STEP 4 Údržba a řešení Údržba a řešení problémů

<span id="page-23-0"></span>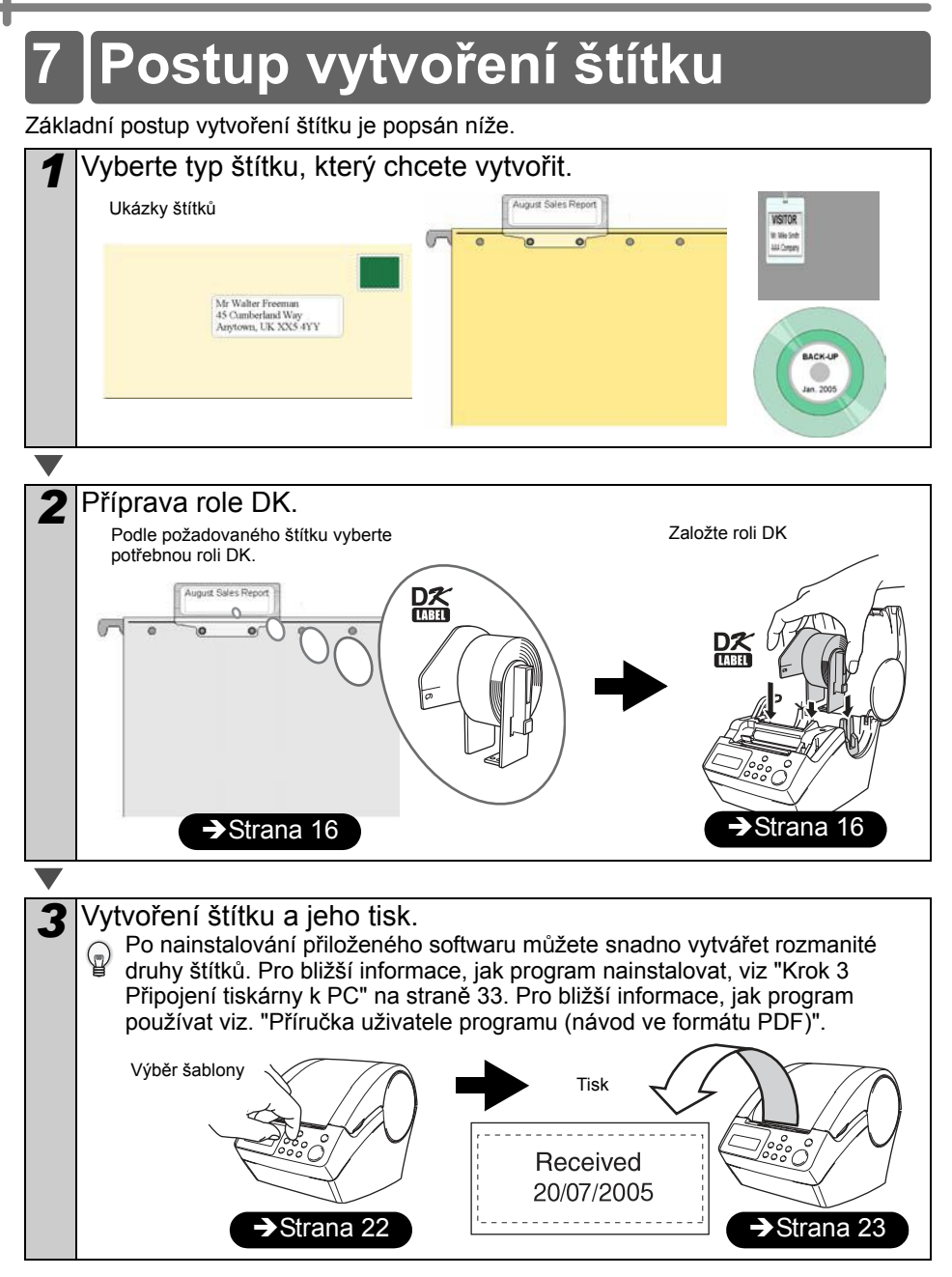

Další detailnější informace o vytváření štítků naleznete v následující kapitole.

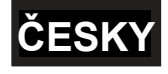

Krok 2

# <span id="page-24-0"></span>**Vytvoření a tisk štítků bez použití PC**

Tiskárna má 8 přednastavených šablon. Požadovanou šablonu můžete zvolit pomocí tlačítek (▲/▼) a tlačítka Print. Vlastní šablony vytvořené pomocí programu P-touch Editor 4.2 můžete do tiskárny také nahrát. Tato funkce není dostupná uživatelům Mac.

#### Vytvoření štítku 1

1. Výběr šablony strana 22

<u>2.Tisk štítku strana 23</u>

#### Další funkce 2

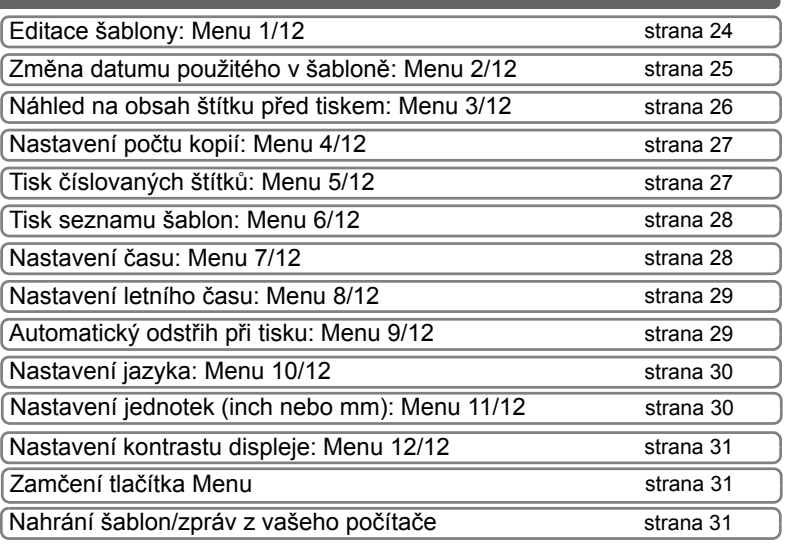

Před použitím tiskárny Před použitím tiskárny

krol<br>1

Úvod

21

Použití tiskárny Použití tiskárny<br>(bez PC)

Krok 2

3 Pro Windows Pro Windo Připojení k PC Připojení k PC Pro Mac

Krok

Krok 4

Údržba a řešení problémů

Jdržba a řešení

## <span id="page-25-0"></span>**1 Vytvoření štítku**

Jakmile se rozhodnete pro určitý štítek, zvolte potřebnou roli DK Roll (viz. "Založení role DK" na straně 19.)

### <span id="page-25-1"></span>**1.Výběr šablony**

Vyberte jednu ze šablon.

Šablonu je možné také vytvořit pomocí počítače. Pro bližší informace viz. "Příručka uživatele programu (manuál ve formátu PDF)".

*1* Zapněte tiskárnu tlačítkem ON/OFF ( ). Zobrazí se režim zobrazení času.

12:34 [P01] 20/07/2005

2 Pomocí tlačítek (▲/▼) vyberte požadovanou šablonu a stiskněte tlačítko OK.

 $[\P 07]Msg+D+T$ 

Pokud jste zvolili šablonu obsahující zprávu (Msg),

vyberte ji a stiskněte tlačítko OK.

Požadovaná šablona je nyní vybrána a tiskárna se vrátí do režimu zobrazení času. Pro bližší informace o dostupných šablonách viz. "Typy šablon".

### **Typy šablon**

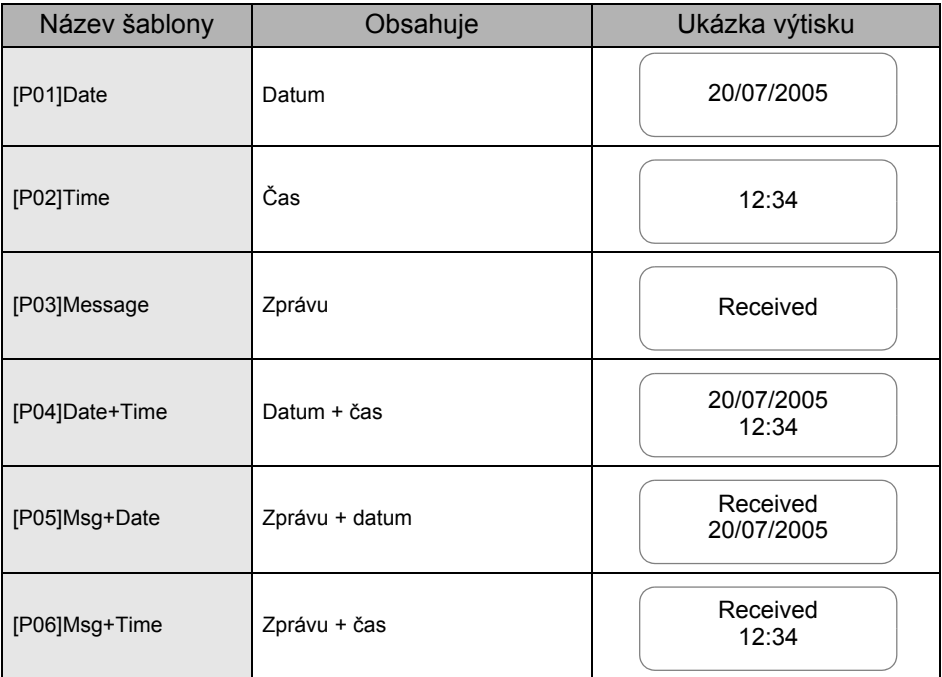

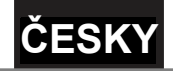

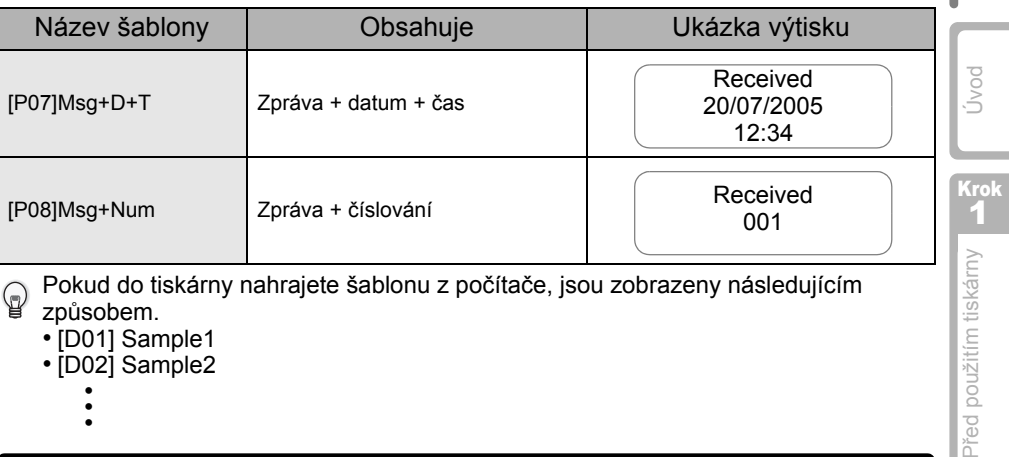

Pokud do tiskárny nahrajete šablonu z počítače, jsou zobrazeny následujícím  $\mathbb Q$ způsobem.

- [D01] Sample1
- [D02] Sample2

• • •

## <span id="page-26-0"></span>**2.Tisk štítku**

■Tisk jediného štítku

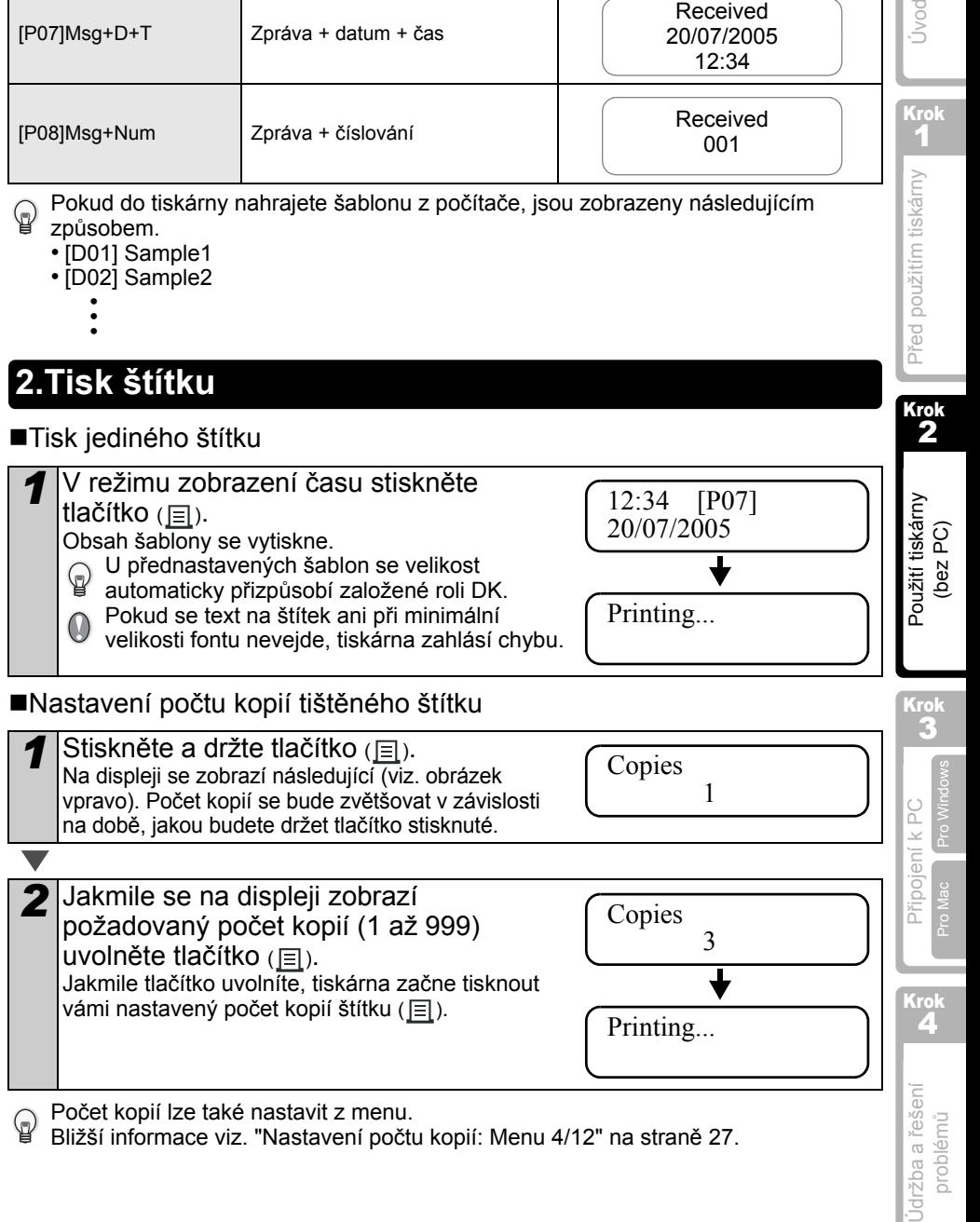

Bližší informace viz. "Nastavení počtu kopií: Menu 4/12" na straně 27.

23

Krok 2

Před použitím tiskár

## <span id="page-27-0"></span>**2 Další funkce**

V menu lze změnit velké množství nastavení. Např. můžete editovat obsah šablon.

## <span id="page-27-1"></span>**Editace šablony: Menu 1/12**

Editací určité šablony je možné změnit formát štítku. Editovatelný obsah je závislý na zvolené šabloně.

Následující příklad popisuje úpravu šablony "[P07]Msg+D+T".

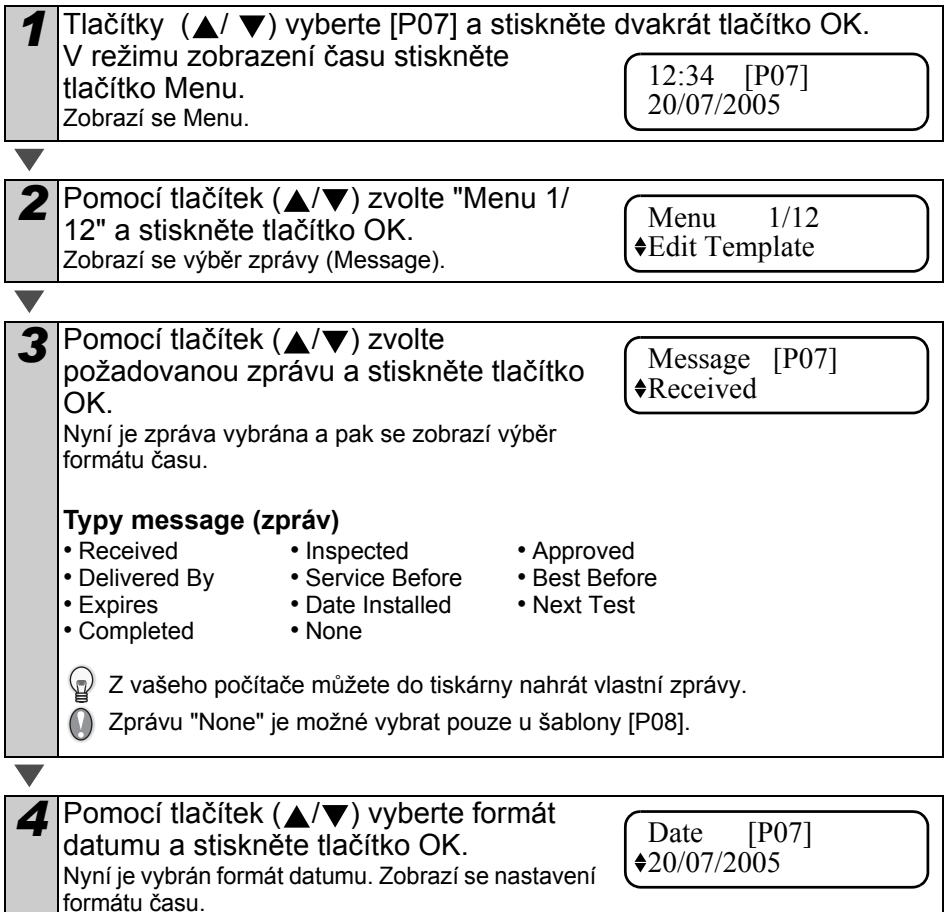

<span id="page-28-0"></span>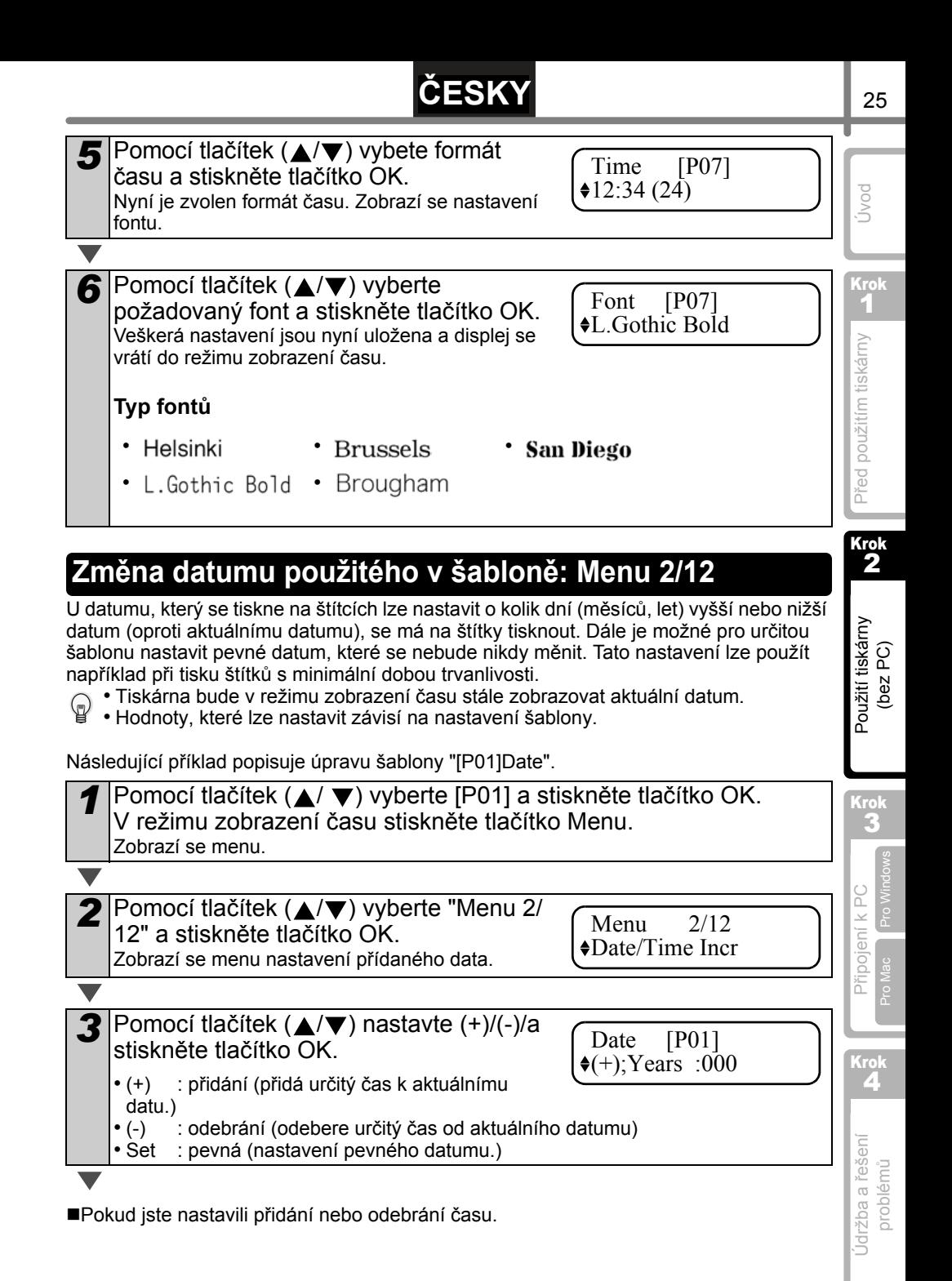

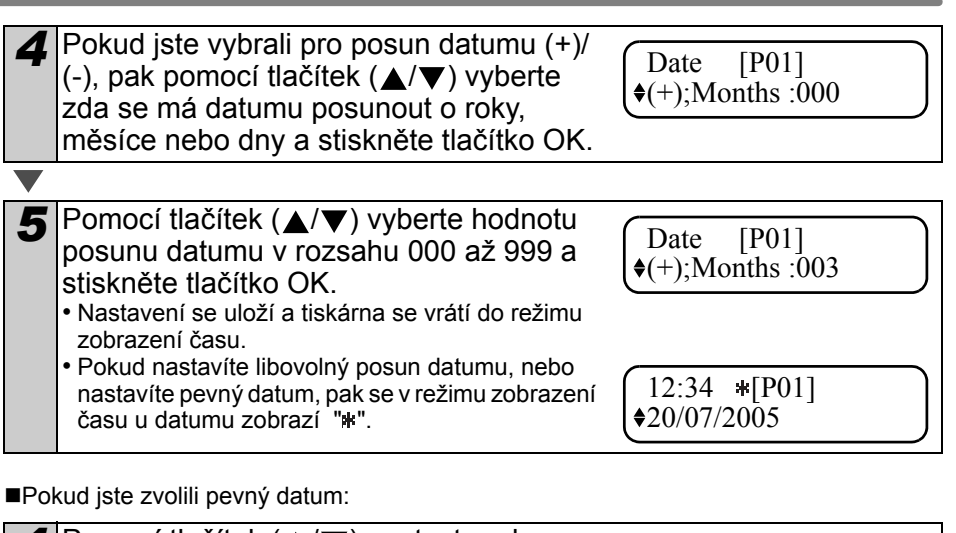

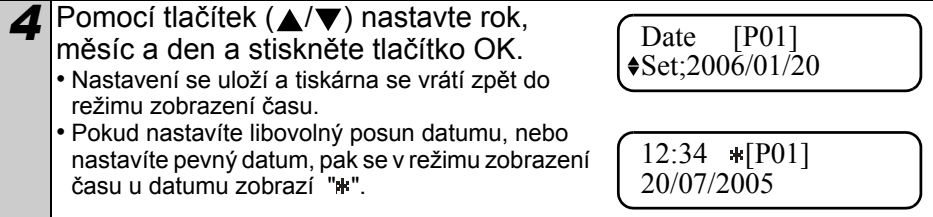

Pokud chcete použít aktuální datum, vyberte přidání (+) nebo debrání (-) a všechny hodnoty nastavte zpět na "000".

## <span id="page-29-0"></span>**Náhled na obsah štítku před tiskem: Menu 3/12**

Obsah štítku můžete zkontrolovat ještě před samotným tiskem.

*1* V režimu zobrazení času stiskněte tlačítko Menu. Zobrazí se Menu.

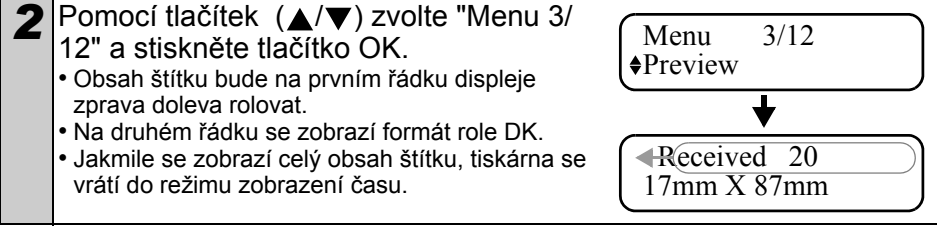

## **ČESKY**

## <span id="page-30-0"></span>**Nastavení počtu kopií: Menu 4/12**

*1* V režimu zobrazení času stiskněte tlačítko Menu. Zobrazí se menu.

Pomocí tlačítek (A/V) vyberte "Menu 4/ 12" a stiskněte tlačítko OK.

Menu 4/12  $\triangle$ **Copies** 

OK to Print?  $\bullet$  3

2 Pomocí tlačítek (▲/▼) vyberte počet kopií v rozsahu 1 až 999 a stiskněte tlačítko OK. Tiskárna vytiskne zvolený počet kopií štítků a pak se vrátí zpět do režimu zobrazení času.

## <span id="page-30-1"></span>**Tisk číslovaných štítků: Menu 5/12**

Pokud vyberete šablonu, která obsahuje pole číslování, budete muset zadat číslo, ke kterému se bude přičítat a dále počet číslovaných štítků.

Pro bližší informace, jak do tiskárny nahrát šablony, viz. "Příručka uživatele programu (manuál ve formátu PDF)".

Proví k Polyne k Polyne k Polyne k Polyne k Polyne k Polyne k Polyne k Polyne k Polyne k Polyne k Polyne k Poly Použití tiskárny Použití tiskárny (bez PC) Pomocí tlačítek (▲/▼) vyberte [P08] a dvakrát stiskněte tlačítko OK. V režimu zobrazení času stiskněte tlačítko Menu. Zobrazí se menu. Krok 3 Pomocí tlačítek (A/V) vyberte "Menu 5/ Menu 5/12 12" a stiskněte tlačítko OK. Pro Windows Numbering Připojení k PC **3** Pomocí tlačítek (▲/▼) vybete počáteční Pro Mac Initial Value číslo (v rozmezí 000 až 999) a stiskněte 010 tlačítko OK.  $\textcircled{\tiny{\textcircled{\tiny{A}}}}$  Pokud tlačítko  $\blacktriangle$  nebo  $\blacktriangledown$  podržíte déle. hodnota se bude měnit po 10. Krok 4 **4** Pomocí tlačítek (▲/▼) vyberte počet Count Number štítků, které chcete vytisknout (v rozsahu Údržba a řešení Údržba a řešení 51 až 999) a stiskněte tlačítko OK. problémů Tiskárna vytiskne vámi zadaný počet štítků a tiskárna se vrátí zpět do režimu zobrazení času.

27

Krok 1

Úvod

Před použitím tiskárny

Před použitím tiskárny

Krok 2

### <span id="page-31-0"></span>**Tisk seznamu štítků: Menu 6/12**

Tiskárna umožnuje vytisknout vzorky štítku každé šablony uložené v tiskárně.

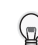

Pro bližší informace jak do tiskárny nahrát vlastní šablonu, viz. "Příručka uživatele

programu (ve formátu PDF)".

Založte roli DK se šířkou pásky 62mm. Pokud by byla role DK příliš úzká tiskárna zahlásí chybu. Pro bližší infromace o typech rolí DK nahlédněte na konec tohoto návodu.

*1* V režimu zobrazení času stiskněte tlačítko Menu. Zobrazí se menu.

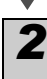

Pomocí tlačítek (∧/▼) vyberte "Menu 6/ 12" a stiskněte tlačítko OK.

Menu 6/12 **♦List Print** 

- *3* Stiskněte tlačítko OK nebo tlačítko Print (目). Tiskárna vytiskne seznam šablon a vrátí se do režimu zobrazení času.
- OK to Print All Templates?

### <span id="page-31-1"></span>**Nastavení času: Menu 7/12**

*1* V režimu zobrazení času stikněte tlačítko Menu. Zobrazí se menu.

2 Pomocí tlačítek (▲/▼) vyberte "Menu 7/ 12" a stiskněte tlačítko OK.

Menu 7/12  $\blacklozenge$ **Set Date/Time** 

2 Pomocí tlačítek (▲/▼) nastavte čas a stiskněte tlačítko OK. Pomocí tlačítek (A/V) nastavte ROK(YY), MĚSÍC(MM), DEN(DD), HODINU(hh) MINUTU(mm) a stiskněte tlačítko OK. Jakmile nastavíte hodiny, tiskárna se vrátí zpět do režimu zobrazení času.  $*2005/01/01$ 00:00

Pokud se stává, že tiskárna po odpojení napájecího kabelu smaže nastavení času a data, vyměňte baterii.

## **ČESKY**

## <span id="page-32-0"></span>**Nastavení letního času: Menu 8/12**

Automatické nastavení hodin v závislosti na letním a zimním čase.

*1* V režimu zobrazení času stiskněte tlačítko Menu. Zobrazí se menu.

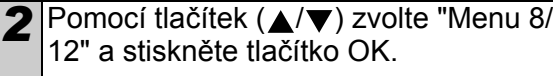

Menu 8/12 DaylightSavings

**3** Pomocí tlačítek (▲/▼) vyberte "ON" a stiskněte tlačítko OK. Nastavení se uloží a tiskárna se vrátí do režimu zobrazení času.

DaylightSavings  $\triangleq$ ON

<span id="page-32-1"></span>**Automatický odstřih při tisku: Menu 9/12**

Pokud zapnete automatický odstřih, tiskárna každý vytištěný štítek automaticky odstřihne.

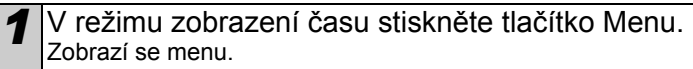

2 Pomocí tlačítek (▲/▼) vyberte "Menu 9/ 12" a stiskněte tlačítko OK.

Menu 9/12 Auto Cut

**3** Pomocí tlačítek (▲/▼) zvolte "ON" a stiskněte tlačíko OK. Nastavení se uloží a tiskárna se vrátí zpět do režimu zobrazení času.

Auto Cut  $\triangleq$ ON

Údržba a řešení problémů

Jdržba a řešení

Krok 1

Úvod

Před použitím tiskárny

Před použitím tiskárny

Krok 2

Použití tiskárny (bez PC)

Použití tiskárny

### <span id="page-33-0"></span>**Nastavení jazyka: Menu 10/12**

*1* V režimu zobrazení času stiskněte tlačítko Menu. Zobrazí se menu.

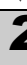

Pomocí tlačítek (A/V) zvolte "Menu 10/ 12" a stiskněte tlačítko OK.

Menu 10/12 Language

Language  $\epsilon$ English - UK

**3** Pomocí tlačítek (▲/▼) vyberte požadovaný jazyk a stiskněte tlačítko OK. Nastavení se uloží a tiskárna se vrátí zpět do režimu zobrazení času.

### <span id="page-33-1"></span>**Nastavení jednotek (inch nebo mm): Menu 11/12**

Standardně nastavenou jednotkou pro jazyk English-US je "inch" (palec). Pro  $\mathbb Q$ všechny ostatní kazyky je měrná jednotka "mm".

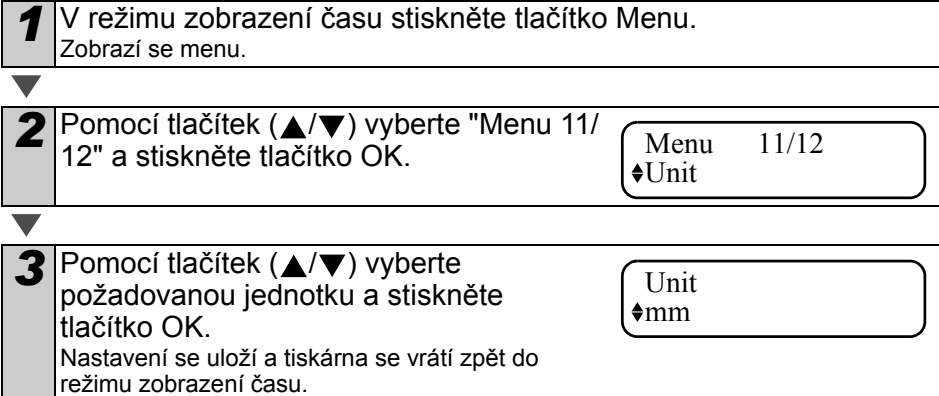

## **ČESKY**

## <span id="page-34-0"></span>**Nastavení kontrastu displeje: Menu 12/12**

*1* V režimu zobrazení času stiskněte tlačítko Menu. Zobrazí se menu.

Pomocí tlačítek (A/▼) zvolte "Menu 12/ 12" a stiskněte tlačítko OK.

Menu 12/12 LCD Contrast

LCD Contrast

12:34 [P07]a 20/07/2005

 $+1$ 

2 Pomocí tlačítek (▲/▼) nastavte kontrast displeje a stiskněte tlačítko OK. Nastavení se uloží a tiskárna se vrátí zpět do režimu zobrazení času.

## <span id="page-34-1"></span>**Zamčení tlačítka Menu**

Případné změny v nastavení šablon lze zamezit zamčením tlačítka menu.

- *1* V režimu zobrazení času podržte tlačítko Menu po dobu delší než jednu sekundu.
	- Pokud je tlačítko Menu uzamčené, zobrazí se na displejí v pravé části "a".
	- Tlačítko Menu odblokujete tak, že jej opět podržíte po dobu delší než jednu sekundu.

## <span id="page-34-2"></span>**Nahrání šablon / zpráv z vašeho počítače**

Do tiskárny lze nahrát vlastní šablony a zprávy vytvořené programem P-touch editor 4.2 pomocí programu P-touch Transfer Manager.

 $\blacksquare$   $\textcircled{r}$  Tato funkce je dostupná pouze pro PC. Uživatelům Mac není dostupná.

## <span id="page-34-3"></span>**Informace o nahrávání zpráv**

Pomocí programu P-touch Transfer Manager lze do tiskárny nahrát libovolné zprávy.

Tato funkce je výhodná např. pro vložení jména, nebo názvu firmy.

Pro bližší informace viz. "Příručka uživatele programu (návod ve formátu PDF)".

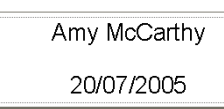

http://www.brother.com

**FAX MACHINE** 20/07/2005 OVERSEAS SALES & MARKETING SECT. AT0776 5427003

Úvod

Krok 1

Před použitím tiskárny

Před použitím tiskárny

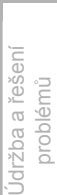

Krok 4

Proví k Polyne k Polyne k Polyne k Polyne k Polyne k Polyne k Polyne k Polyne k Polyne k Polyne k Polyne k Poly Použití tiskárny Použití tiskárny (bez PC)

Krok 2

Krok 3

Pro Windows

Pro Window

Pro Mac

Připojení k PC

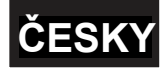

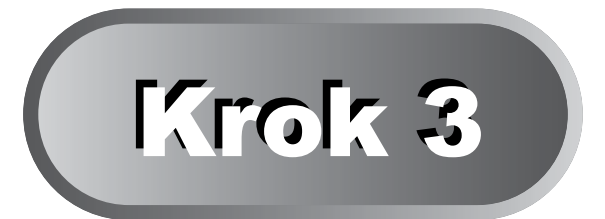

## <span id="page-36-0"></span>**Připojení tiskárny k PC**

Pomocí dodaného programového vybavení můžete snadno a rychle vytvářet libovolné štítky.

Pro bližší infromace o softwarovém vybavení viz. Uživatelská návod a "Příručka uživatele sítě (návod ve formátu PDF)".

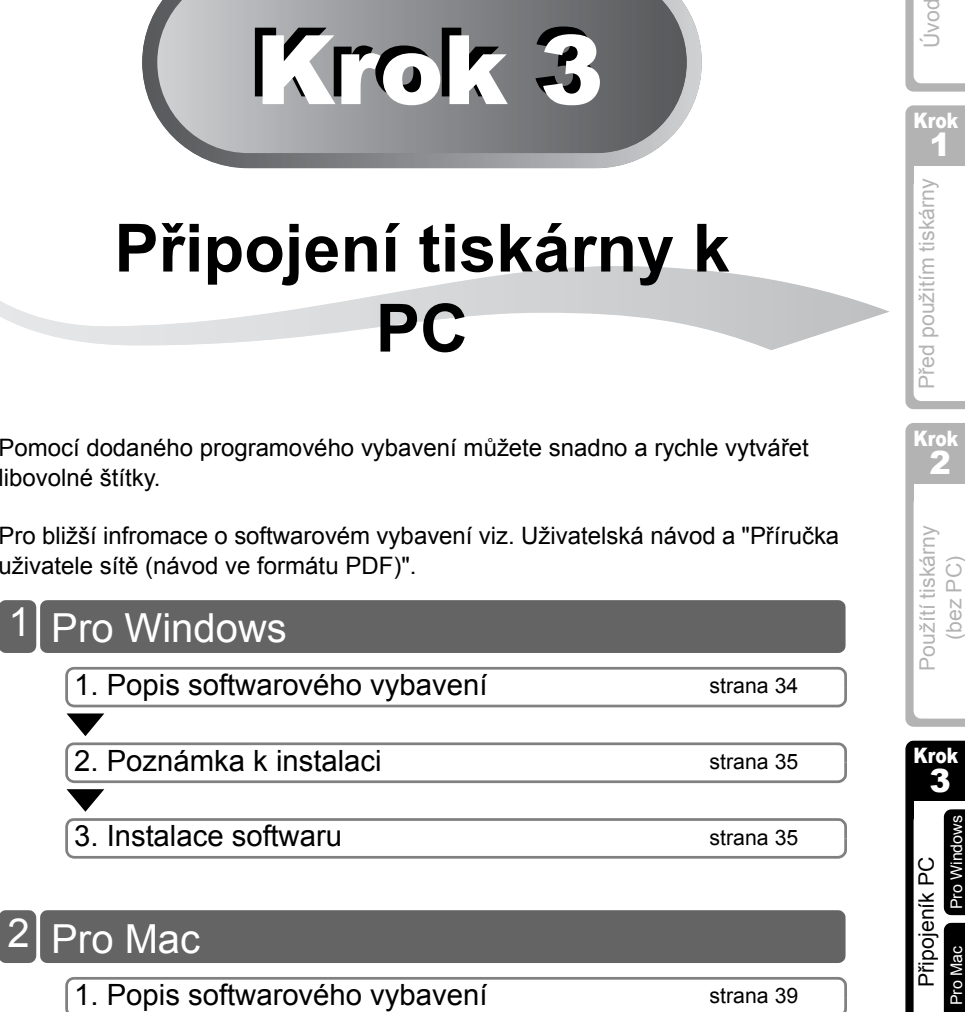

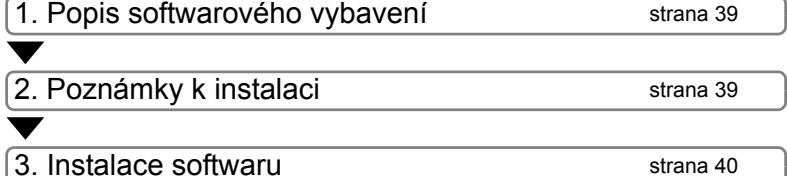

Údržba a řešení Jdržba a řešení problémů

Krok 4

Pro Windows

**Pro Windows** 

33

Krok 1

Úvod

Před použitím tiskárny

Před použitím tiskárny

Krok 2

skárny

## <span id="page-37-2"></span><span id="page-37-0"></span>**1 Pro Windows**

Program dodaný s tiskárnou je kompatibilní s následujícími operačními systémy. Microsoft<sup>®</sup> Windows<sup>®</sup> 98 SE/Me/2000 Professional/XP

Pro bližší infromace viz. "Příručka uživatele programu (manuál ve formátu PDF)".

### <span id="page-37-1"></span>**1. Popis softwarového vybavení**

CD-ROM dodaný s tiskárnou obsahuje následující programy a tiskové ovladače.

### **P-touch Editor 4.2**

Pomocí tohoto programu můžete vytvářet různé druhy štítků, adresních štítků, štítků na CD/DVD atd. Pomocí dříve vytvořených databází lze také snadno vytvářet štítky. Dále se nainstalují následující pomocné nástroje.

• **P-touch Transfer Manager 1.2**

Vámi vytvořené šablony lze snadno nahrát do tiskárny a pak je tisknout přímo z tiskárny. Dále je možné do tiskárny nahrát libovolné zprávy, které se v šablonách použijí.

• **P-touch Library 1.0**

Program slouží jako databáze všech vytvořených štítků. Štítky vytvořené pomocí P-touch Editoru lze kdykoli vytisknout nebo zeditovat. P-touch 4.2

• **Add-In Utility**

Pomocí ikony Add-In integorvané do programu Microsoft<sup>®</sup> Word 97/2000/2002/2003, Microsoft® Outlook® 2000/2002/2003, Microsoft® Excel 97/2000/2002/2003, je možné snadno z těchto aplikací vytvářet štítky.

• **P-touch Backup Manager 1.2**

Program slouží k přenosu šablon a zpráv z tiskárny do počítače.

### ■P-touch Address Book 1.0

Umožňuje zprávu adres pro snadný tisk adresních štítků. Informace lze také snadno importovat z programu Microsoft® Outlook®.

#### ■Printer driver - Tiskový ovladač

Umožňuje tisk z počítače.

#### ■Software User Guide - Příručka uživatele programu (návod ve formátu PDF)

Návod k softwarovému vybavení tiskárny. Tento návod lze prohlížet pomocí programu Adobe<sup>®</sup> Acrobat<sup>®</sup> Reader<sup>®</sup> nebo Adobe<sup>®</sup> Reader<sup>®</sup>.

Návod je možné prohlížet také přímo z CD-ROMU. Lokalizovanou verzi návodu naleznete na dalším přiloženém CD-ROMu s návody.

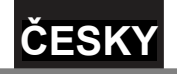

## <span id="page-38-0"></span>**2. Poznámka k instalaci**

- Nepřipojujte tiskárnu k počítači dokud si to instalace nevyžádá. Pokud jste tiskárnu k počítači připojili ještě před samotnou instalací, odpojte USB kabel a počkejte, až si připojení instalace vyžádá.
- Pokud program instalujete v operačním sytému Windows 2000/XP, musíte být přihlášení jako administrátor nebo mít administrátorská práva.
- Před spuštěním instalace ukončete všechny běžící programy. Pokud je neukončíte, nemusí se program správně nainstalovat a některé jeho funkce nemusí být dostupné.

## <span id="page-38-1"></span>**3. Instalace softwaru**

Tato část popisuje instalaci programů P-touch Editor 4.2, P-touch Address Book 1.0, Printer Driver, a Software User's Guide.

Postup instalace se může v závislosti na operačním systému mírně lišit. Tento návod popisuje instalaci v operačním systému Windows XP.

*1* Zapněte počítač a vložte CD-ROM do mechaniky. Spustí se instalátor sotwaru pro tiskárny QL. • Rychlost zobrazení obrazovky instalátoru je závislá na rychlosti počítače.  $\Omega$ • Pokud se instalátor nespustí automaticky, dvojklikněte na soubor "Setup.exe" umístěném na CD-ROMu. *2* Klikněte na "Standard Installation". brother Instalace se spustí a zobrazí se okno License Agreement. QL-Series Installer Jednotlivá tlačítka spustí následující. .<br>Premierni imenin 1  $\mathcal{L}$ 2 **D**Standard Installation 3 Nainstaluje se P-touch Editor 4.2, 0 P-touch Address Book 1.0, Polartis Printer Driver a User's Guide. Ext **Custom Installation** 2 (c) 1983-2005 Brother Inquisities, Ltd. All Rights Re  $10000000$ Nainstaluje se P-touch Editor 4.2, P-touch Address Book 1.0, Printer Driver a User's Guide.  $\bf 3$ Show User's Guide Příručku uživatele programu (návod ve formátu PDF) lze otevřít přímo z CD-ROMu.  $\boldsymbol{Q}$ Install Acrobat Reader Pokud chcete prohlížet Příručku uživatele programu je třeba mít v počítači nainstalovaný "Adobe® Acrobat<sup>®</sup> Reader<sup>®</sup>". Nainstaluje se Adobe® Acrobat® Reader® 5. Poud máte nainstalovanou vyšší verzi, tento program neinstalujte.

Krok 1

Úvod

Před použitím tiskárny

Před použitím tiskárny

Krok 2

Province Priposite Pripod Pala Prince Pripod Desember 2002<br>Province Pripod Pripod Pripod Pripod Pripod Pripod Pripod Pripod Pripod Pripod Pripod Pripod Prince Pripod Pri

Použítí tiskárny (bez PC)

Použítí tiskárny

Krok 3

Pro Windows

Pro Windov

Připojeník PC

[Pro Mac](#page-42-1)

Krok 4

Údržba a řešení problémů

Jdržba a řešení

*3* <sup>P</sup>řečtete si licenční ujednání. Pokud s stallShield Wizard ním souhlasíte klikněte na [Yes]. un representa<br>un readitor informacion Zobrazí se okno s informacemi o uživateli. the PAGE DOWN key to see the rest of the ad OFTWARE: Brother P-touch Editor **OFTWARE:** Brother P-to Do you accept all the terms of the precedence and close. To invited Resther Pithan *4* Zadejte "User Name" (uživatelské ald Wizard jméno) a "Company Name" (název organizace) a klikněte na [Next]. Zobrazí se okno umístění instalace. <Back Newt> Carcel **5** Klikněte na Mextl. stallShield Wizard Zobrazí se okno přidání zástupců. Pokud chcete instalovat program do jiného and fielder schools Saturn will install their Saturi will install Realise Princets Software in the Informing Inider To install to this tolder, click Next. To install to a different tolder, click By adresáře klikněte na tlačítko [Browse] a zvolte požadovaný adresář. Destination Folder C/Program Files/Brother/ <Back Newt Careel *6* Zaškrtněte zástupce, které chcete nstallShield Wizard vytvořit a klikněte na [Next]. Zobrazí se okno zahájení kopírování souborů.pecify where to add shortcuts for the Brotely P touch Solly  $\overline{\omega}$  Desktop P guid launch bar <Back Next> Cancel

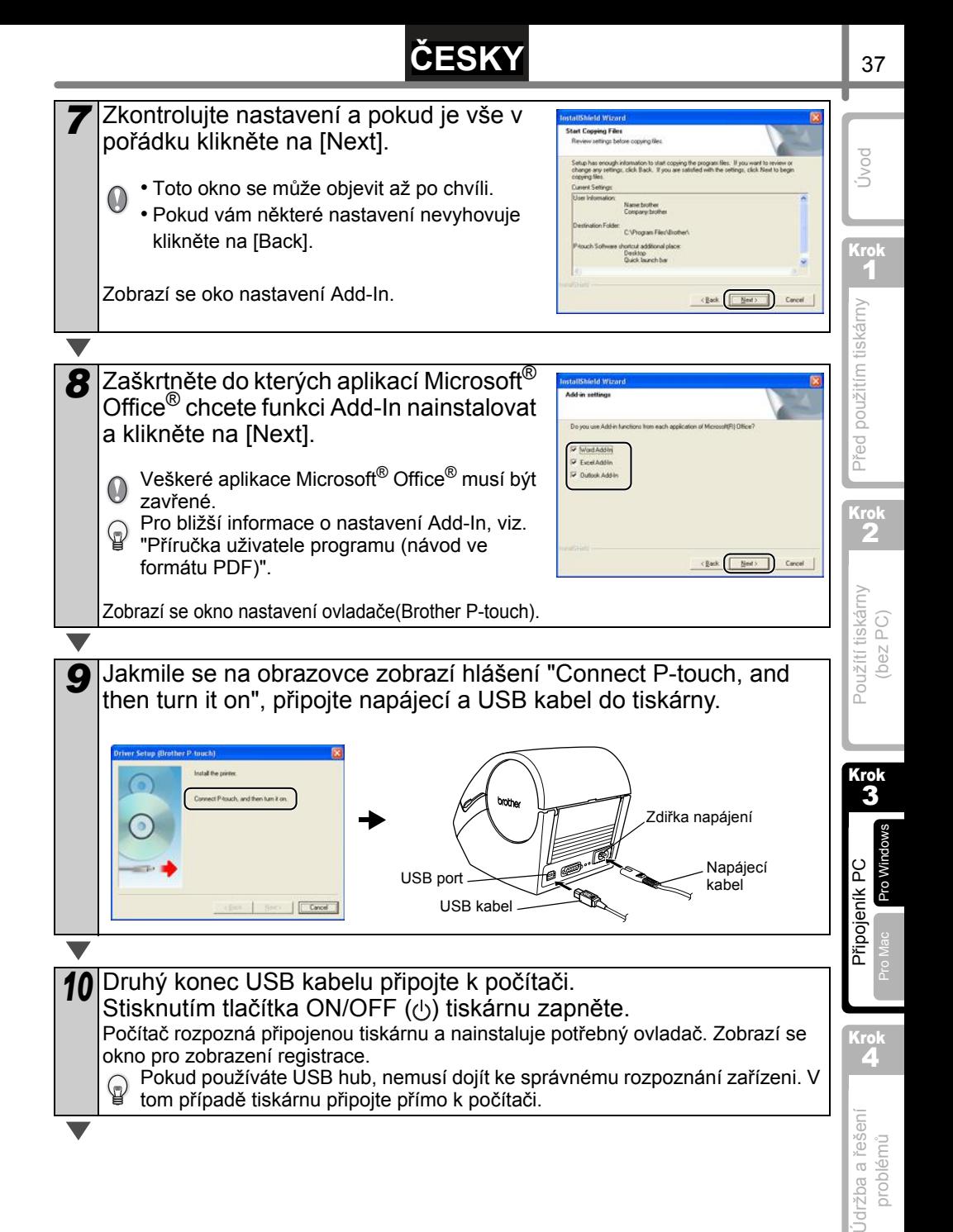

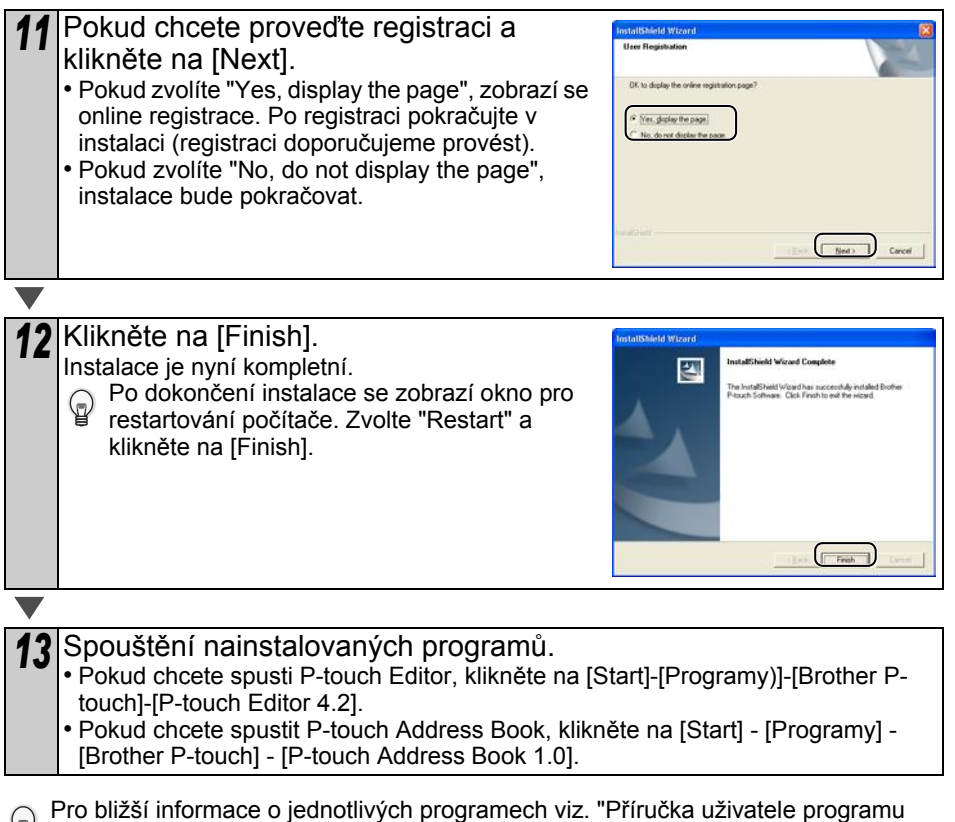

(návod ve formátu PDF)". Příručku uživatele programu můžete také zobrazit kliknutím na [Start]-[Programy]-

[Brother P-Touch]-[Manuals]-[QL-Series User's Guide (English)].

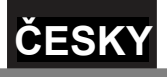

# <span id="page-42-1"></span><span id="page-42-0"></span>**2 Pro Mac**

Abyste mohli tiskárnu začít používat, musíte nejdřív nainstalovat software z dodaného CD-ROMu.

Software lze použít v následujících operačních systémech. Mac  $OS^{\circledR}$  X 10.1 ~ 10.4.1

Pro bližší informace o programu viz. "Příručka uživatele programu".

## <span id="page-42-2"></span>**1. Popis softwarového vybavení**

Na dodaném CD-ROMu naleznete následující programy.

■P-touch Editor 3.2

Pomocí tohot programu lze snadno vytvářet rozmanité štítky.

■Fonts Anglické fonty.

■Auto Format Templates Šablony pro použití v programu P-touch Editor 3.2.

■Clip Art Obrázky použitelné v programu P-touch Editor 3.2.

■Printer Driver Umožňuje tisknout z vašeho Mac®.

## <span id="page-42-3"></span>**2. Poznámky k instalaci**

- Tiskárnu k Mac® nepřipojujte dokud není instalace dokončena.
- Před instalací se přihlašte jako administrátor.

Použítí tiskárny

Použití tiskárny

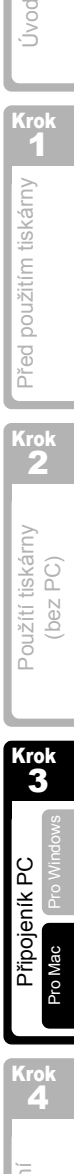

Krok 1

Úvod

Před použitím tiskárny

Před použitím tiskárny

<span id="page-43-0"></span>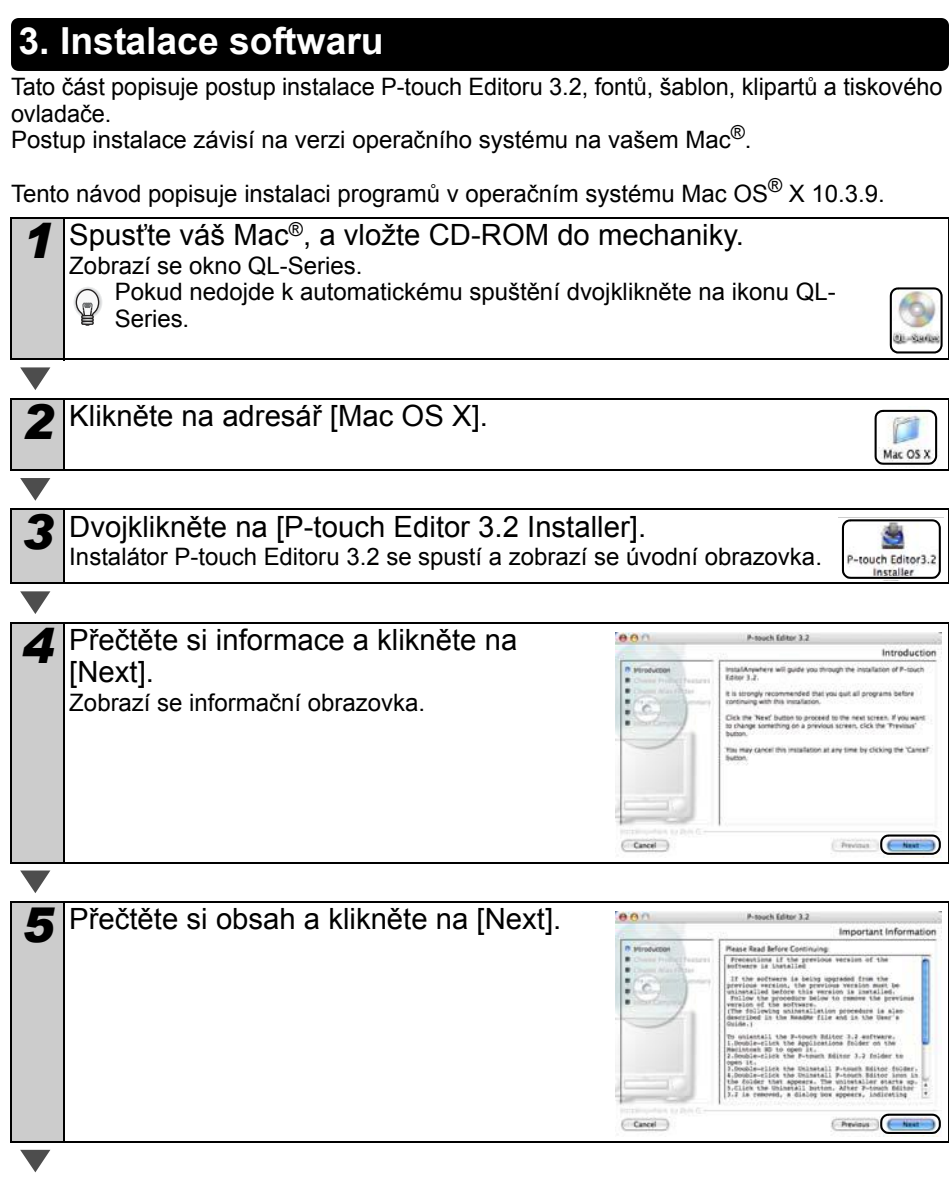

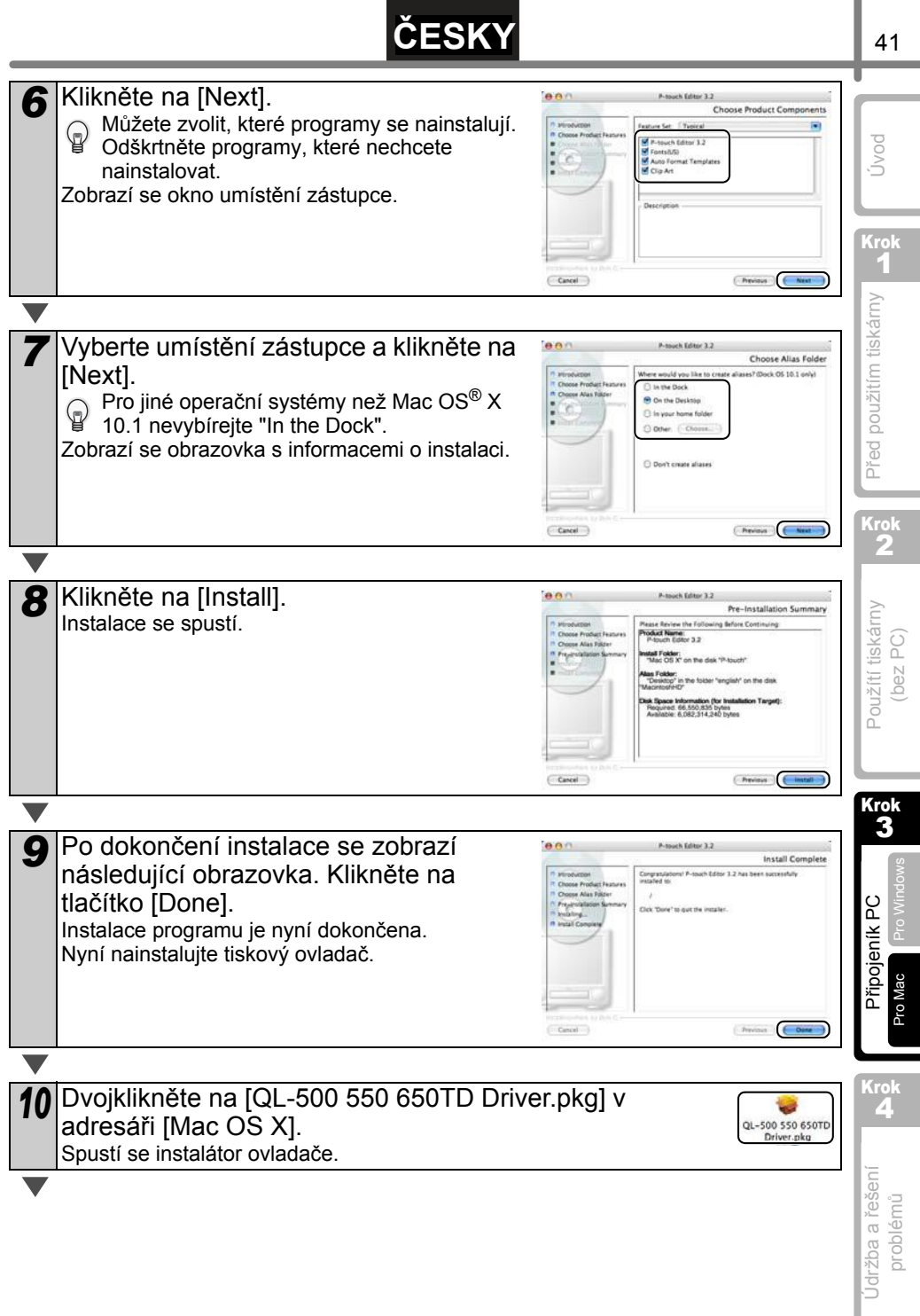

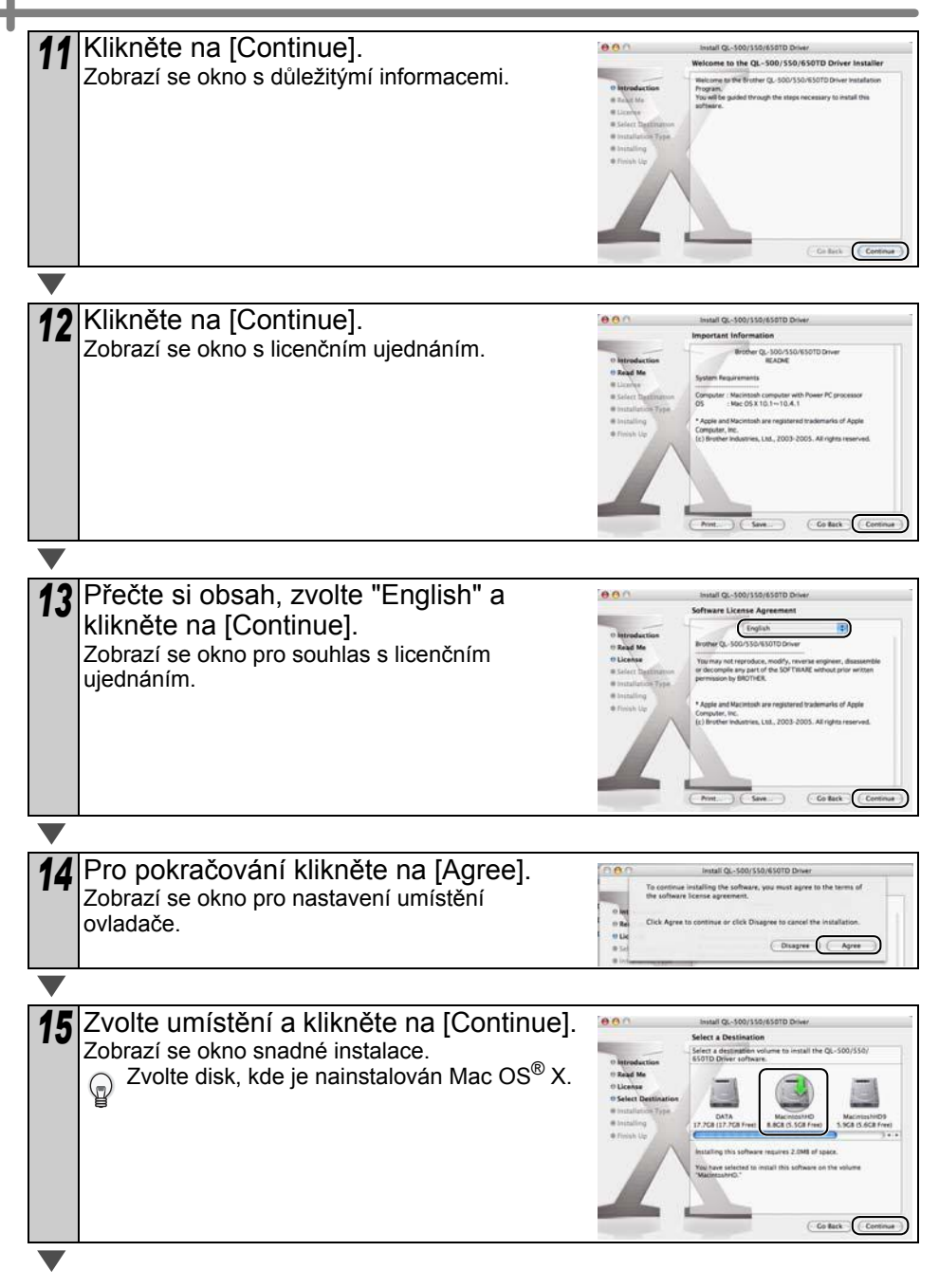

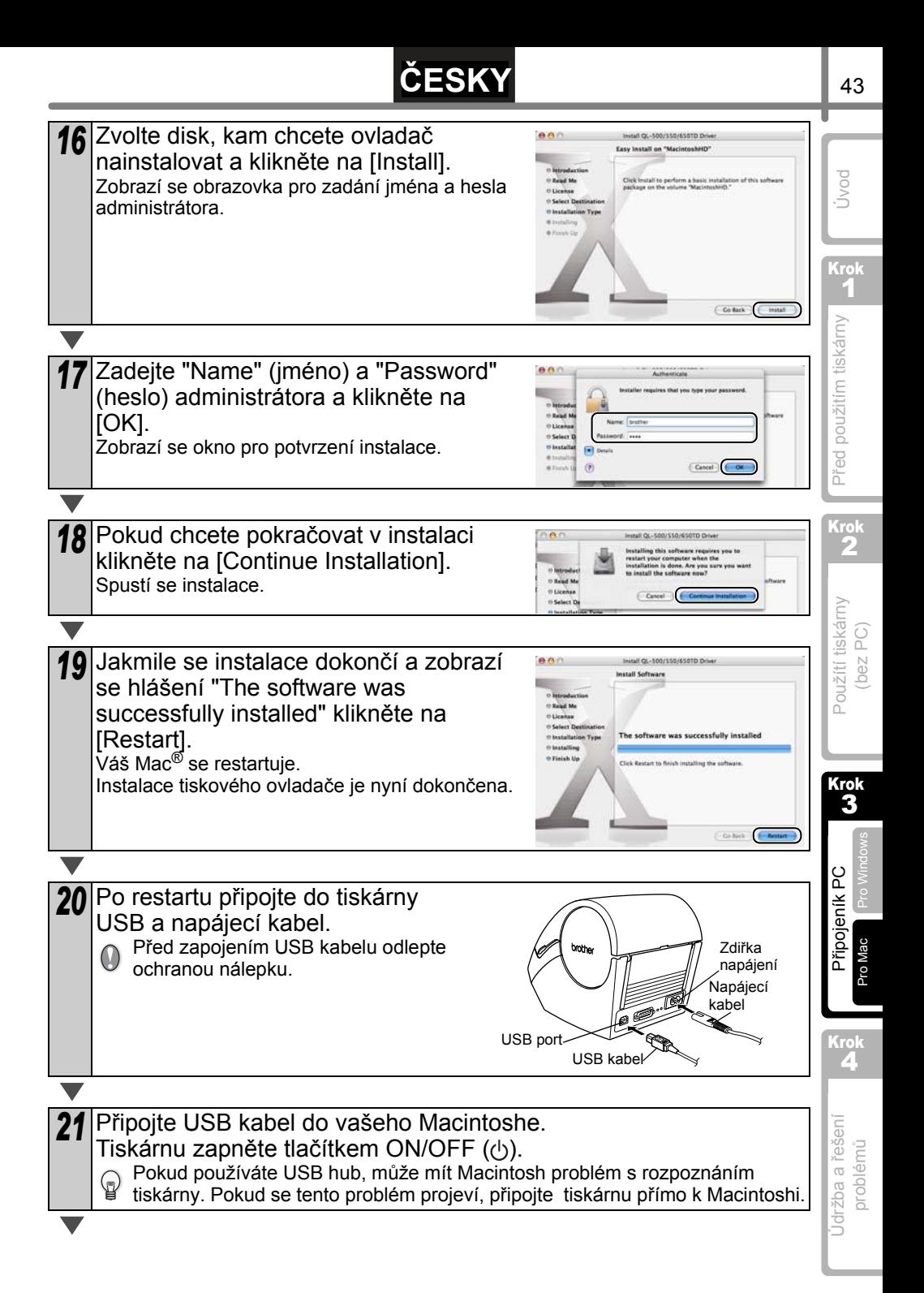

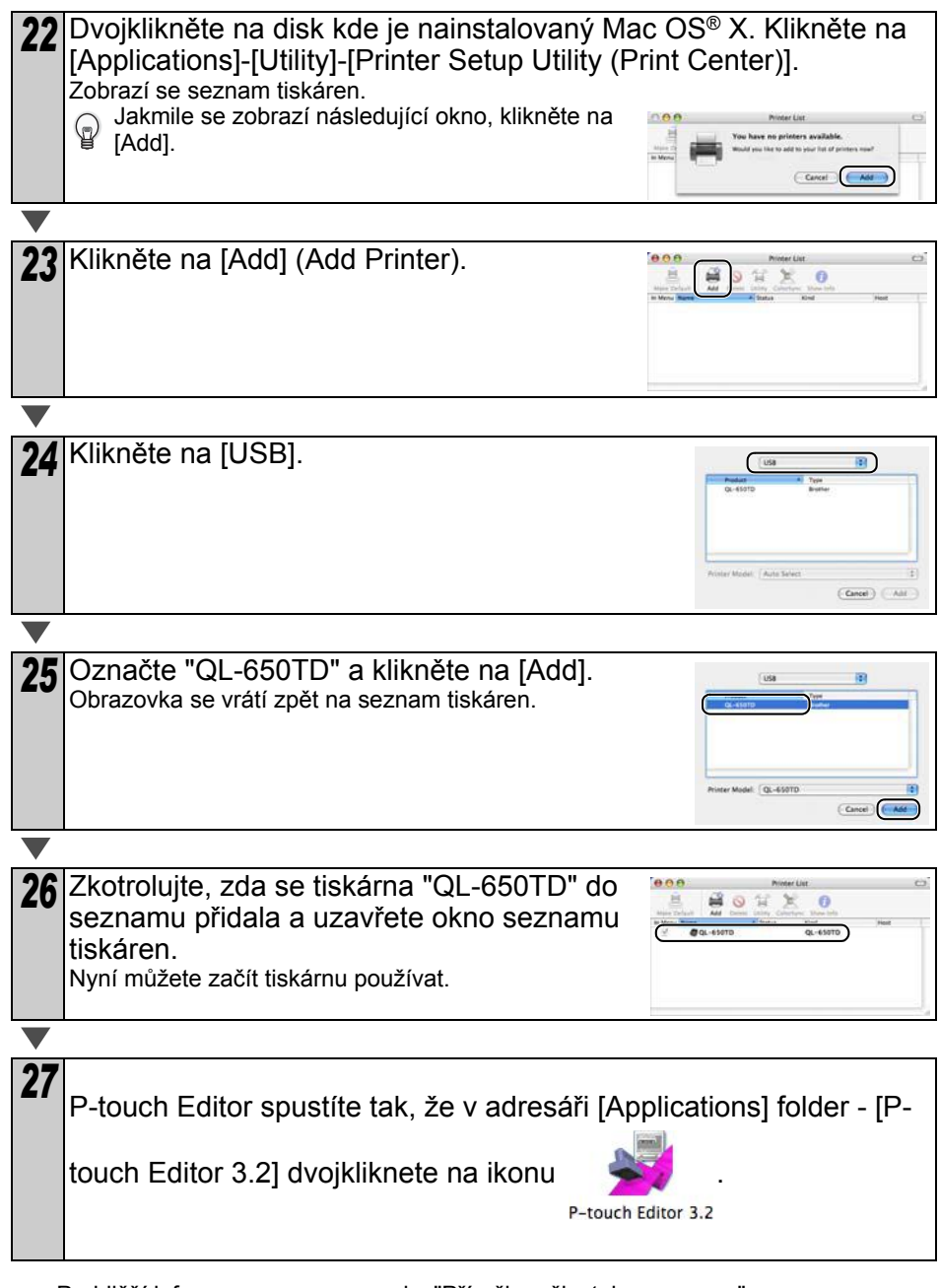

Probližší informace o programu viz. "Příručka uživatele programu".

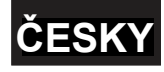

Krok 4

# <span id="page-48-0"></span>**Údržba a řešení problémů**

Tato část popisuje postup při pravidelné údržbě tiskárny. Pravidelná údržba je velmi důležitá a zajistí mnohaletý bezchybný provoz tiskárny. Dále se tato část věnuje postupům při řešení problémů a popisu chybových hlášení tiskárny.

#### Údržba 1

[Údržba tiskové hlavy](#page-49-0) [strana 46](#page-49-0)

[Údržba podávacího vále](#page-49-1)čků [strana 46](#page-49-1)

Údržba výstupu štítků strana 47

Výměna nože odstřihu strana 48

Výmě[na lithiové knoflíkové baterie](#page-52-0) [strana 49](#page-52-0)

### Ř[ešení problém](#page-54-0)ů 2

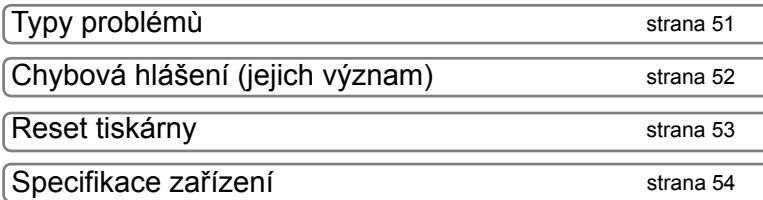

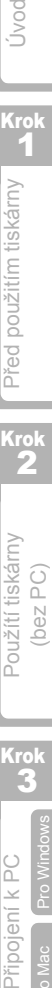

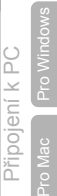

Krok 4

Úvod

Krok 1

Před použitím tiskárny Před použitím tiskárny

Krok 2

## **1 Údržba**

Údržbu provádějte jen v případě potřeby. Intervaly mezi údržbami může ovlivňovat mnoho vnějších vlivů jako například vnější prašnost a vlhkost.

### <span id="page-49-0"></span>**Údržba tiskové hlavy**

Role DK jsou vyrobené tak, aby během tisku zároveň automaticky tiskovou hlavu čistily.

## <span id="page-49-1"></span>**Údržba podávacího válečku**

Podávací váleček čistěte pomocí čistících listů (k dostání samostatně). V dodávce tiskárny je jeden čistící list.

- Při čištění podávacího válečku používejte pouze čistící listy určené pro tuto tiskárnu.  $\mathbb Q$ 
	- Pokud použijete nesprávné čistící listy, může dojít k poškození povrchu válečku a tím k jeho zničení.

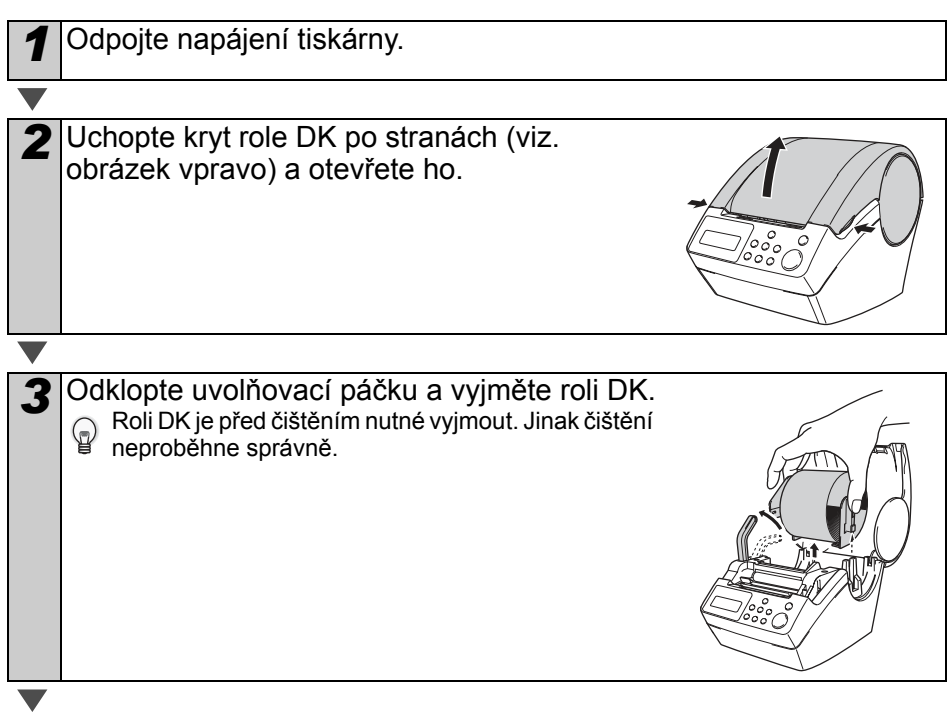

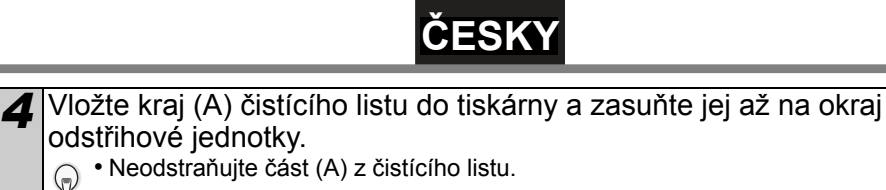

• Potištěná strana čistícího listu by měla být nahoře.

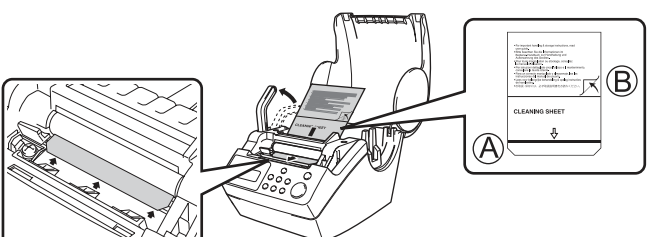

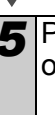

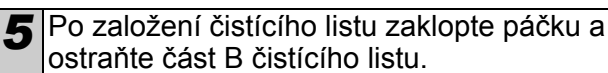

### *6* Zavřete kryt role DK a zapněte tiskárnu.

#### Podržte tlačítko (<sup>†</sup> ) na dobu delší než jedna sekunda. Podávací válečky se protočí o 100 mm.

Lep na pásce z válečku odstraní špínu a prach z válečku.

- Pokud stisknete tlačítko posunu na dobu kretší než
- je jedna sekunda, váleček se posune jen o 8 mm.
- Použitý čistící list po použití zlikvidujte. Tlačítko pro posun

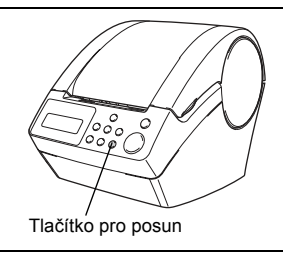

## <span id="page-50-0"></span>**Údržba výstupu štítků**

Pokud ulpí lepidlo na výstupní části tiskárny (např. na kovovém pásku) a dochází tak k poškození tištěných štítků postupujte následujícím způsobem. Odpojte tiskárnu od napájení a očistěte výstup hadříkem namočeným v ethanolu nebo isopropyl alcoholu.

Výstup je dobré očistit současně s výměnou nože odstřihu.

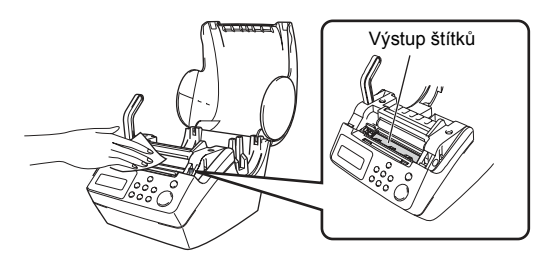

47

Krok 1

Úvod

Před použitím tiskárny<br>
Divod

Před použitím tiskárny

**Krol** 2

Použítí tiskárny (bez PC)

Použítí tiskárny

Krok 3

[Pro Windows](#page-37-2)

[Pro Mac](#page-42-0)

Krok 4

Připojení k PC

Připojení k PC

Údržba a řešení problémů

Jdržba a řešení

### <span id="page-51-0"></span>**Výměna nože odstřihu**

Pokud je ostří ztupené je nutné ho vyměnit. Při výměně postupujte následujícím způsobem. Náhradní nůž odstřihu zakoupíte u vašeho dodavatele.

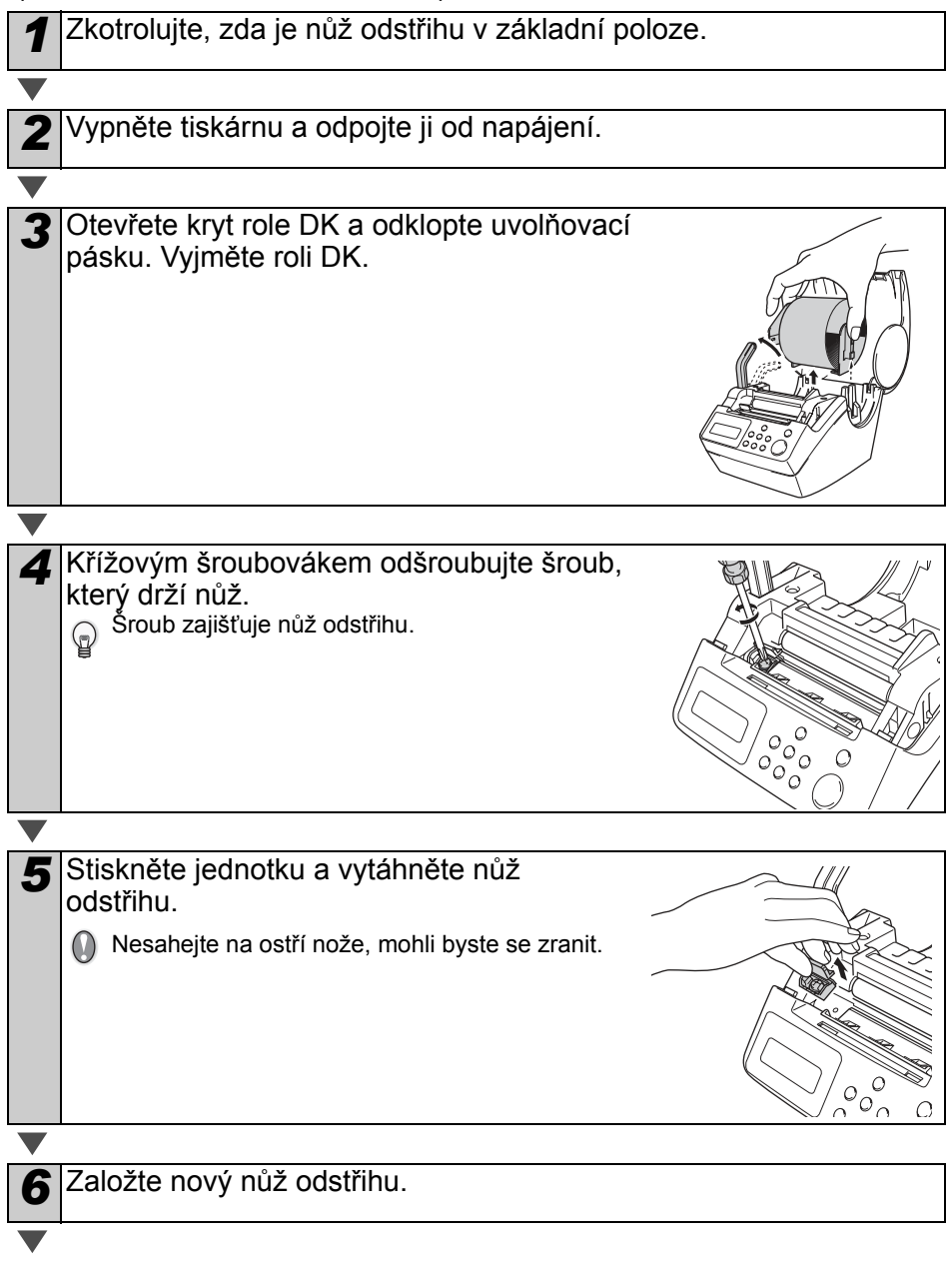

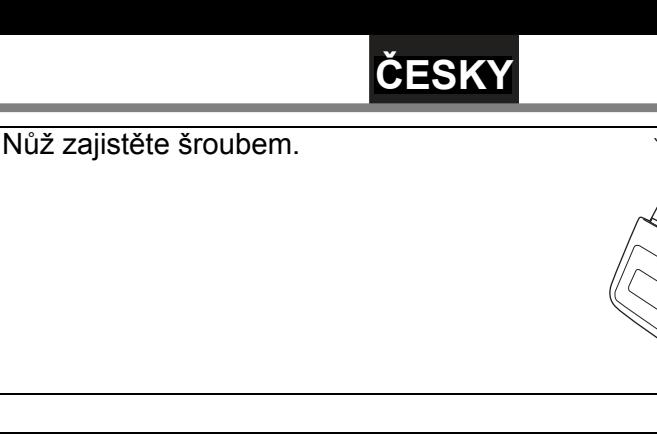

**8** Založte roli DK a zavřete kryt.

Pro bližší informace viz. ["Založení role DK" na stran](#page-19-3)ě 16.

## <span id="page-52-0"></span>**Výměna lithiové knoflíkové baterie**

Baterie, která je součástí dodávky slouží k napájení hodin tiskárny pokud tiskárnu odpojíte od napájení. Pokud chcete, aby se hodiny tiskárny po odpojení napájení vymazaly, baterii do tiskárny nedávejte.

Pokud je potřeba baterii vyměnit, zakupte baterii typu CR2032 (doporučený výrobce: Hitachi Maxell, Ltd., FDK Corporation, Matsushita Electric Industrial Co.,Ltd., Sony Corporation, Toshiba Corporation a VARTA Microbattery Inc.).

- Používejte pouze doporučené typy baterií.  $\omega$ 
	- Použitou baterii odevzdejte ve sběrném místě.
	- Při skladování baterii obalte nevodivým materiálem (např. celofánem), aby nemohlo dojít ke zkratování kontaktů.
	- Baterii vyměňujte alespoň jednou za dva roky.

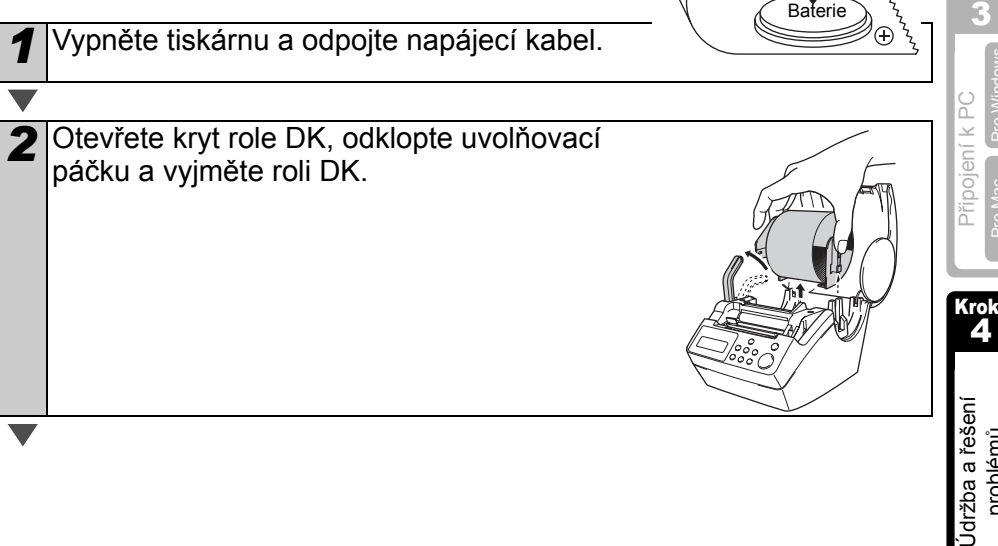

Ukázka zabalení baterie

 $\circ \circ \circ$ 

C

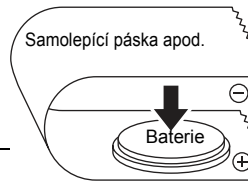

Krok 1

Úvod

Před použitím tiskárny<br>
Divod

Před použitím tiskárny

Krok 2

> Použítí tiskárny (bez PC)

Použití tiskárny

Krok

[Pro Windows](#page-37-2)

Pro Windo

[Pro Mac](#page-42-0)

problémů

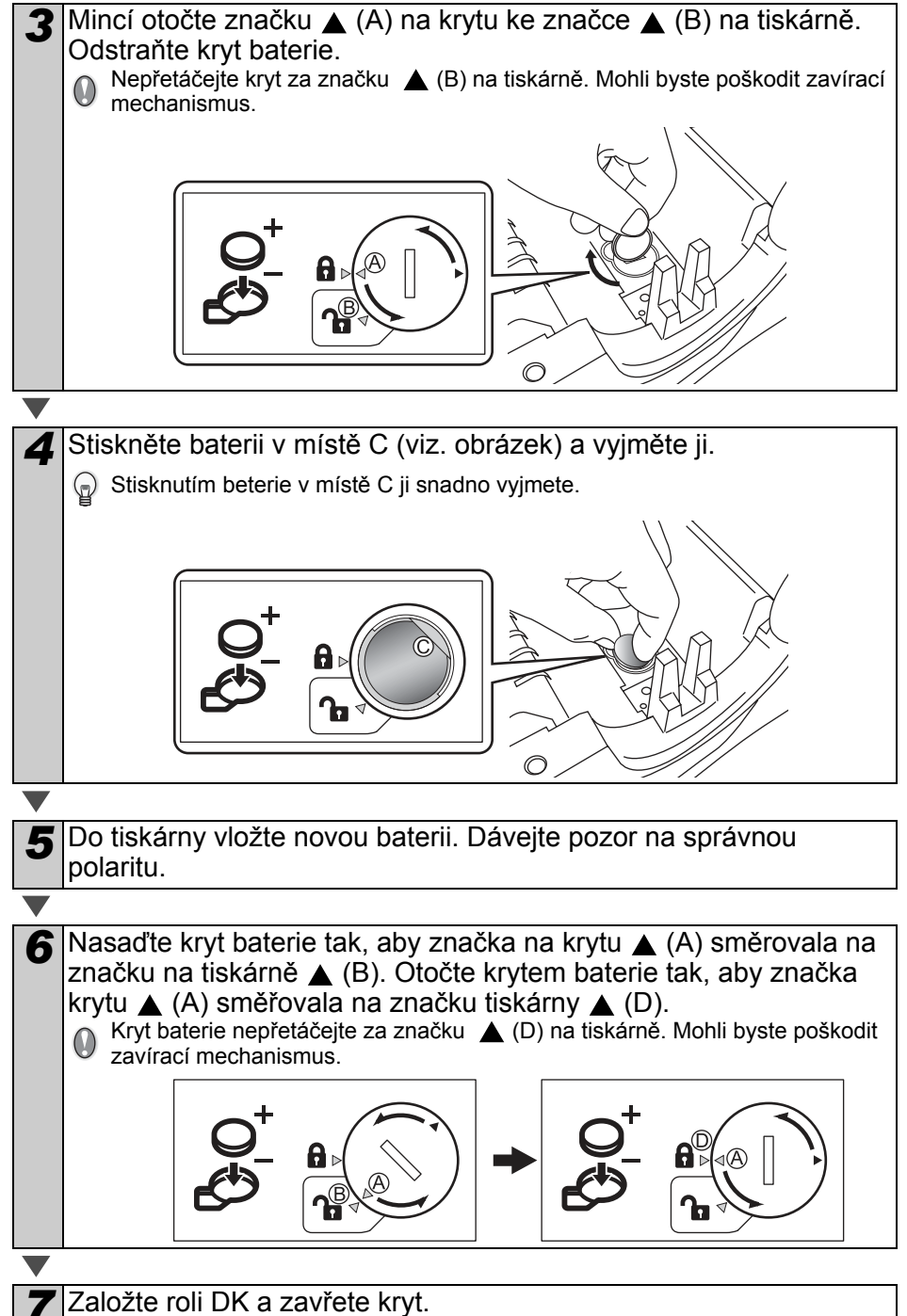

Bližší infromace viz. ["Založení role DK" na stran](#page-19-3)ě 16.

## **ČESKY**

# <span id="page-54-0"></span>**2 Řešení problémů**

Pokud se během používání tiskárny vyskytne nějaký problém, následující informace vám ho mohou pomoci vyřešit:

## <span id="page-54-1"></span>**Typy problémů**

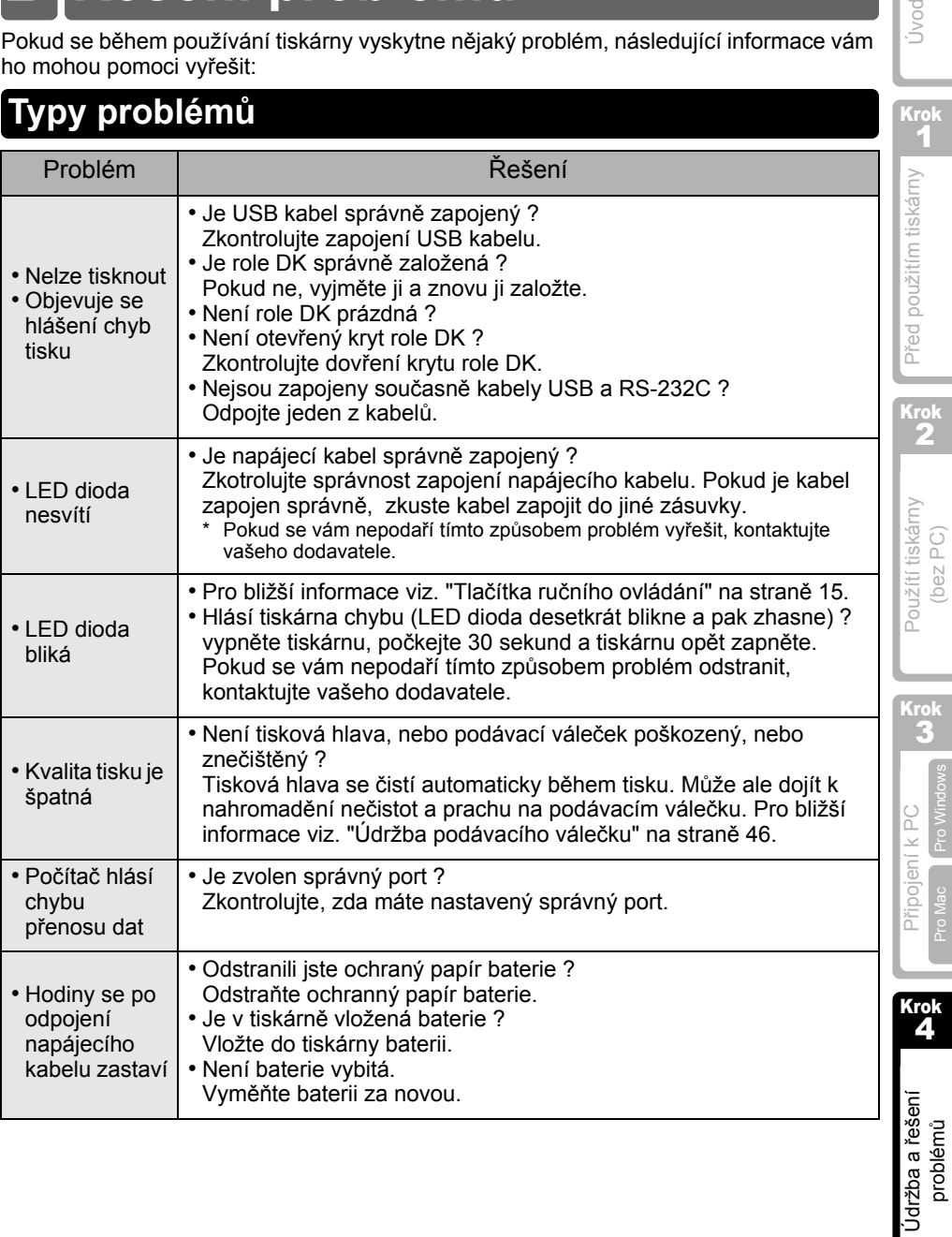

Úvod

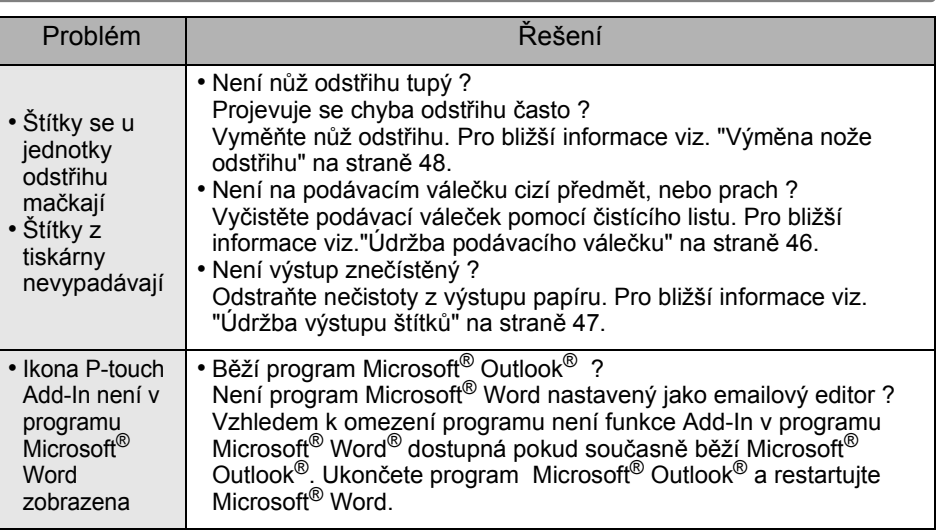

## <span id="page-55-0"></span>**Chybová hlášení (jejich význam)**

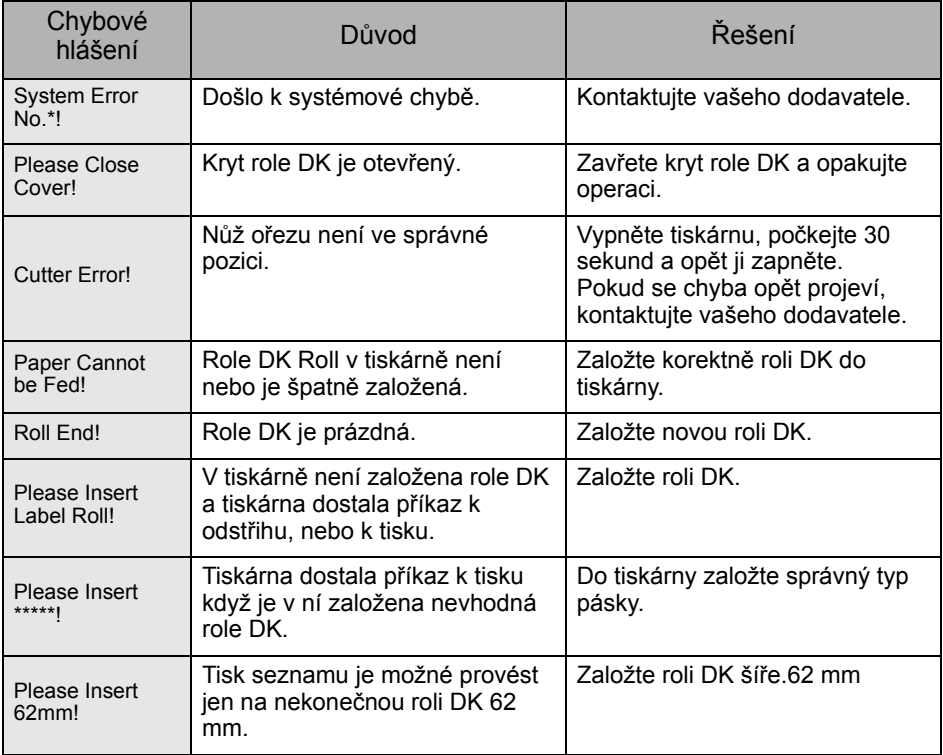

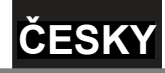

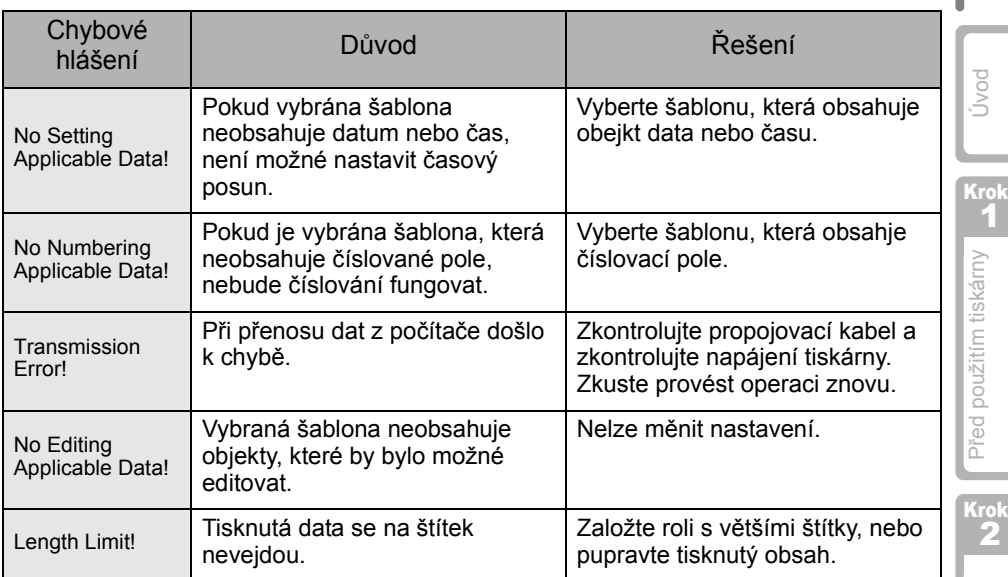

## <span id="page-56-0"></span>**Reset tiskárny**

]

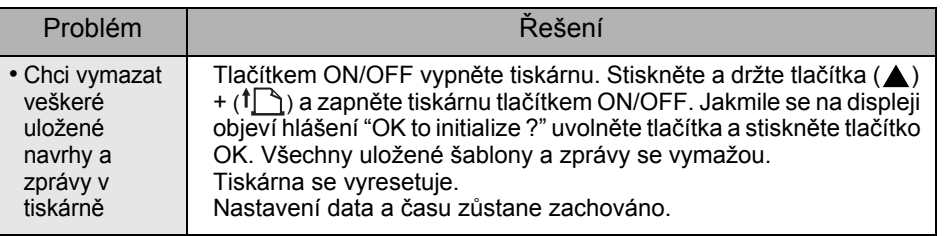

Krok 3

Použítí tiskárny Použítí tiskámy<br>(bez PC)

53

### <span id="page-57-0"></span>**Specifikace zařízení**

#### ■Specifikace zařízení

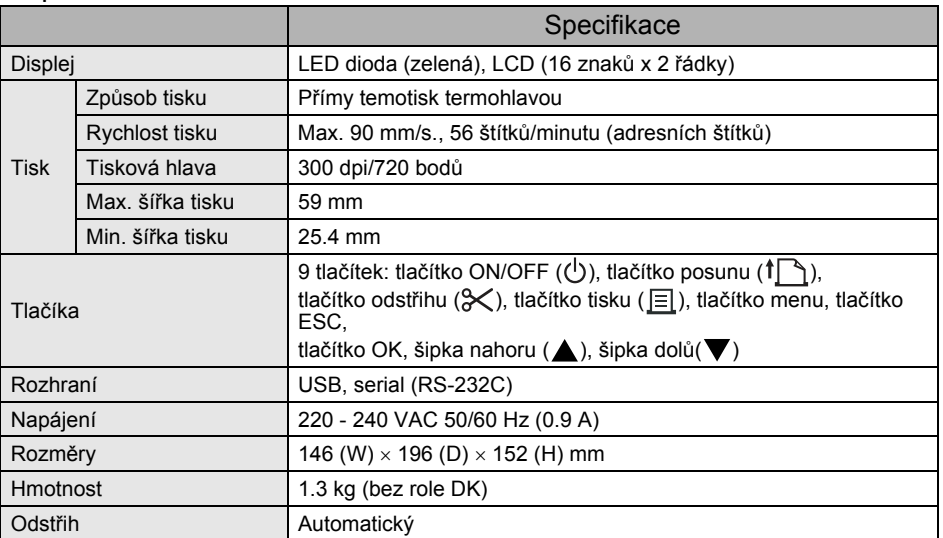

#### ■Softwarové a hardwarové nároky

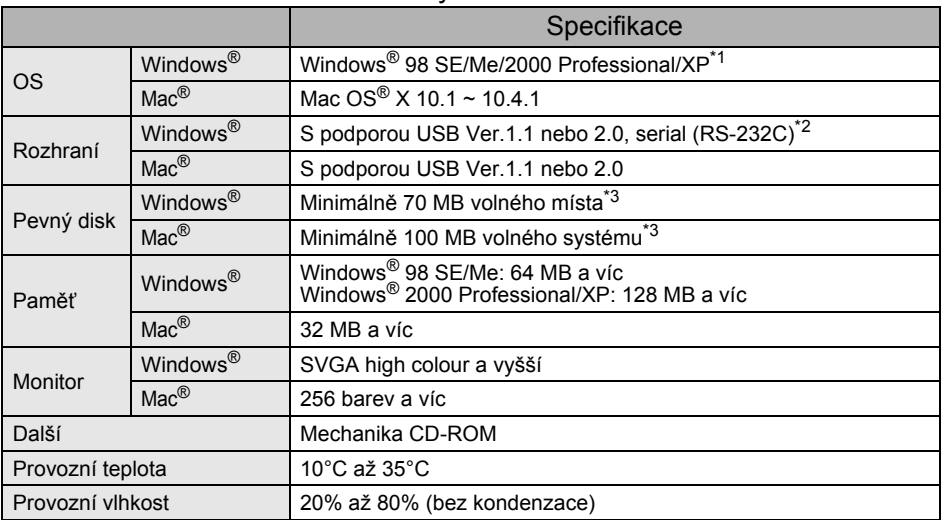

- \*1 Systémové požadavky na jednotlivé verze OS Microsoft® najdete v jejich specifikacích.
- \*2 Rozhraní RS-232C je potřebné pouze při tisku pomocí ESC/P sekvencí.
- \*3 Požadované volné místo na disku, při instalaci všech volitelných částí programu.

## **ČESKY**

## <span id="page-58-0"></span>**Seznam spotřebního materiálu**

Seznam spotřebního materiálu pro tiskárnu QL-650TD

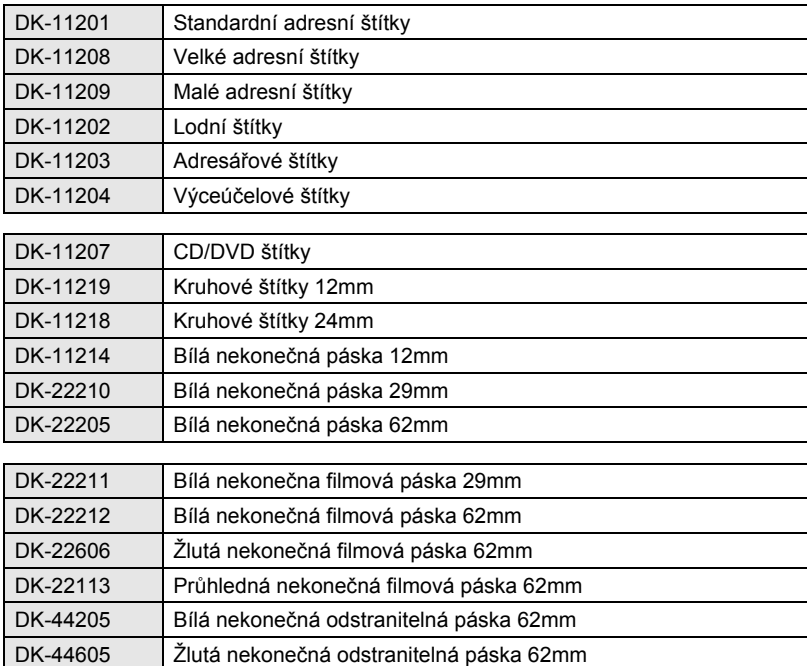

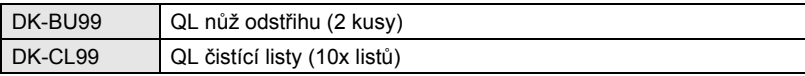

Krok 1

Úvod

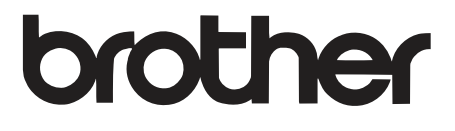